# Excel CONDITIONAL FORMATTING

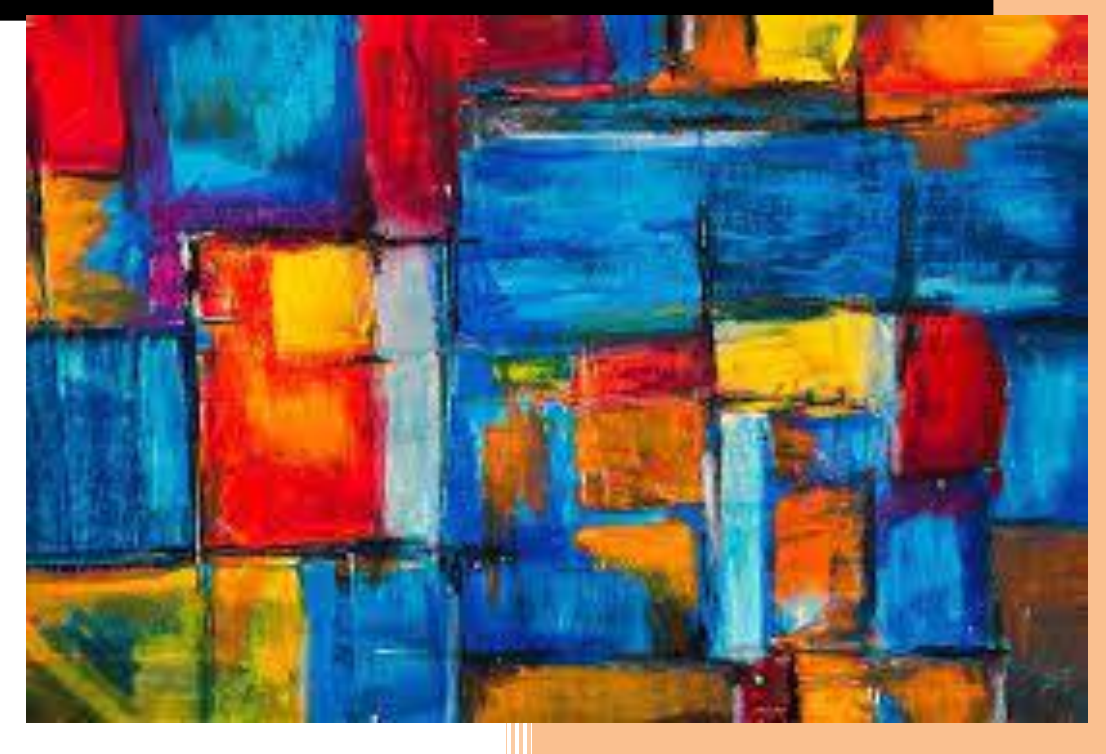

ترجمه تنظیم : آذر وارسته مقدم منتشر شده از وب سایت فرساران www.farsaran.com

۱.مقدمه ۲

### فهرست

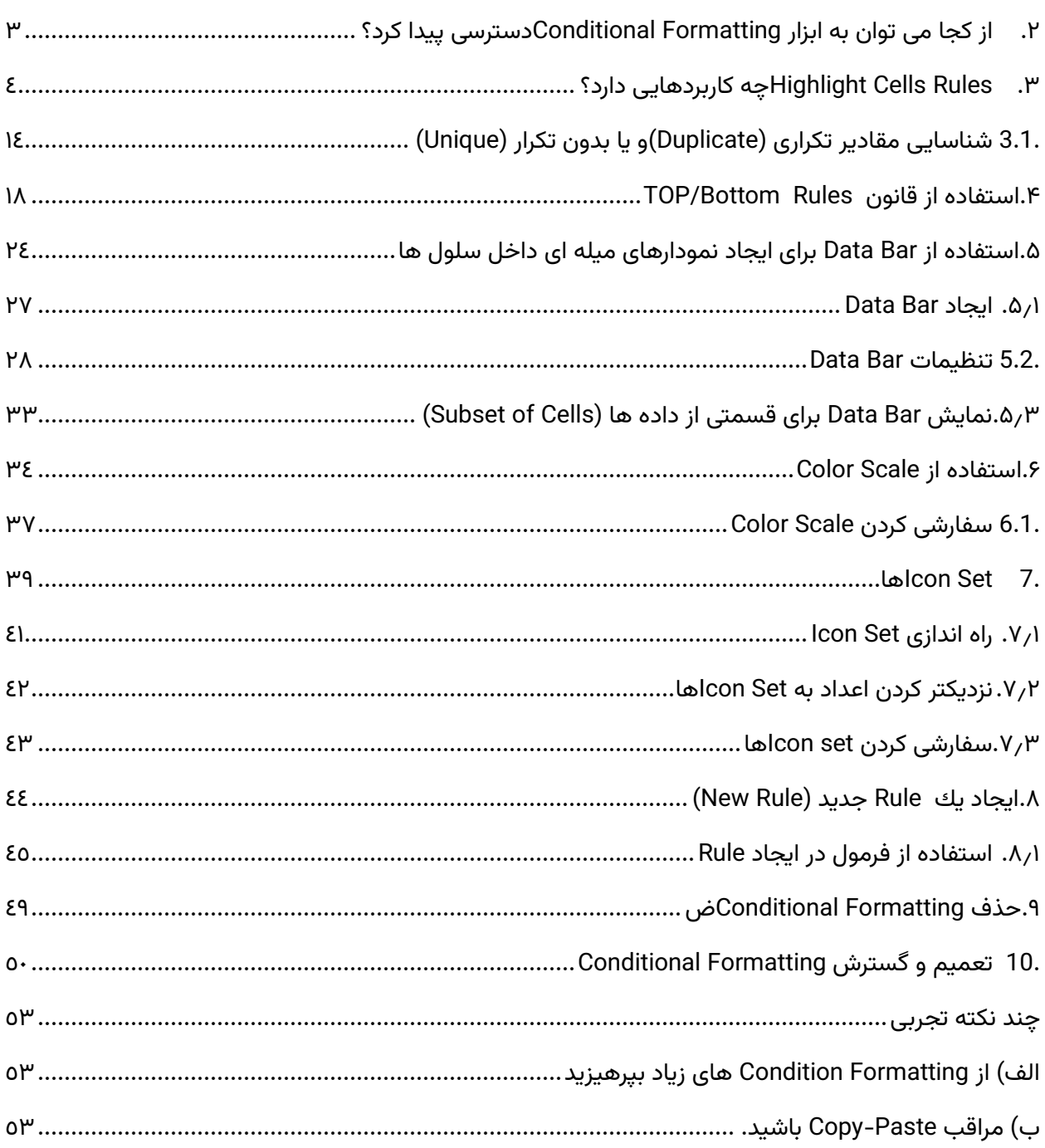

<span id="page-2-0"></span>**.1 مقدمه**

زمانیکه شما در حال تجزیه تحلیل اطالعات هستید، اغلب سواالت مختلفی برایتان پیش می آید همانند:

-1چه کسانی در شركت، بیش از \$50,000در این ماه فروش داشته اند؟

-2سن متوسط کسانی که در شركت استخدام شده اند چه عددی می باشد؟

-3کدام محصول كارخانه بیش از 10%سود سالیانه داشته است؟

-4در یک کالس درس کدام یک از شاگردان بیشترین بازدهی و کدام یک کمترین بازدهی را داشته اند؟ و سواالتی از این قبیل.

ابزار Formatting Conditionalبا برجسته سازی سلول های مشخص یا محدوده ای از سلول هاو با استفاده از Bar Data، Scale Color و Set Iconها به ما كمك می كند تا به آسانی به این سواالت یاسخ دهیم.

Conditional Formatting، بر اساس شرطی که برای یك سلول یا یك محدوده از سلول ها تعریف میشود فرمت و ظاهر سلول را تغییر خواهد داد، به این صورت كه اگر شرط برقرار باشد سلول ها براساس آن شرط تغییر خواهد كرد و در غیر این صورت تغییری در فرمت یا ظاهر سلول ها اتفاق نمی افتد.

با ارائه2007Excel، کار با ابزار Formatting Conditionalبسیار ساده شده است و تنها با چند کلیک موس می توان به هدف خود رسیددر حالیکه در نسخههای قبلی کاری بسیار دشوار بود.

در 2010 Excelنیز قابلیت های جدیدی به ابزار Formatting Conditional اضافه شده است، از جمله تغییراتی که در Bar Dataایجاد شده مثل وارد کردن اعداد منفی، و ایجاد محور ، و.....که به تفضیل به هر كدام از آنها پرداخته میشود.

# <span id="page-3-0"></span>**.2 از کجا می توان به ابزار Formatting Conditionalدسترسی پیدا کرد؟**

همانطور که در تصویر زیر مالحظه می نمایید، ابزار Formatting Conditionalدر منوی Homeو در قسمت Styles قراردارد .می توان این چنین هم آدرس داد:

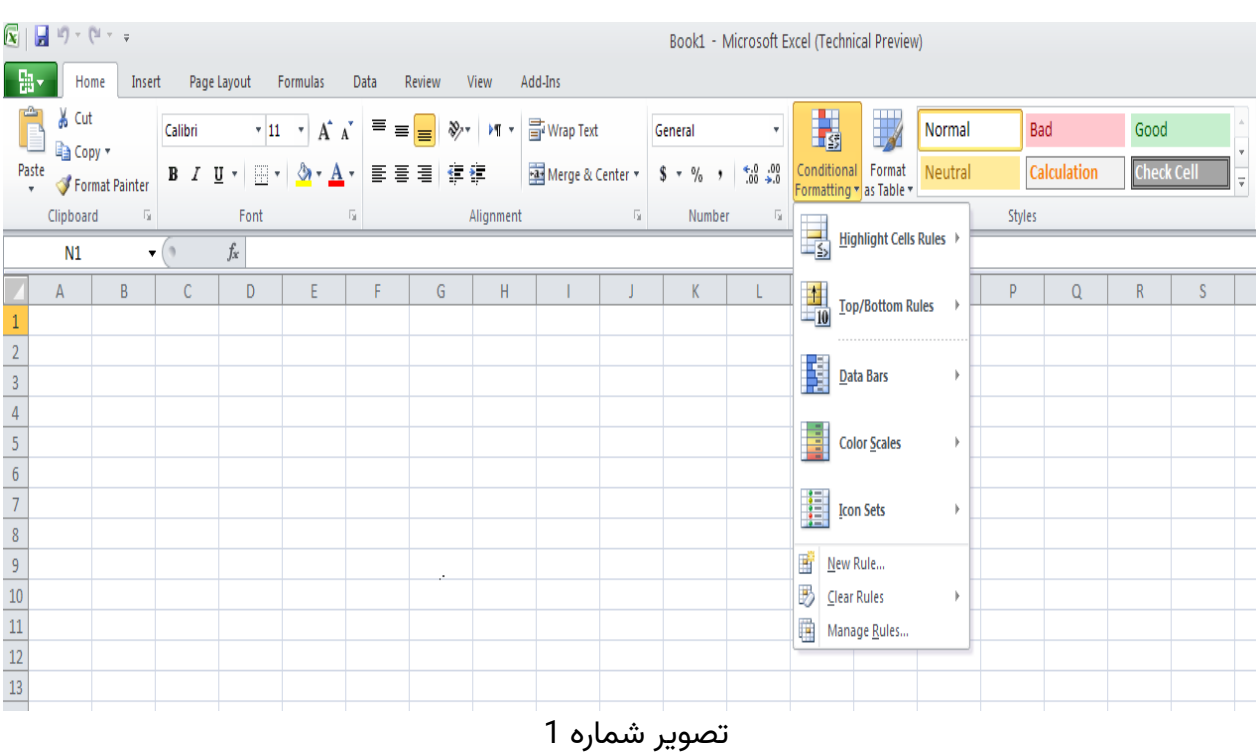

Home→Styles→ Conditional Formatting

زمانیکه منوی Formatting Conditionalرا در 2010 Excel کلیک می کنید، آیتم های زیر به ترتیب نمایش داده می شود:

- Highlight cells Rules
- Top/Bottom Rules
- Data Bars
- Color Scales
- Icon Sets
- New Rule……
- Clear Rules
- Manage Rules......

در این مقاله به همان ترتیبی که در باال به آن اشاره شده به توضیح این موارد میپردازیم:

<span id="page-4-0"></span>**.3 Rules Cells Highlightچه کاربردهایی دارد؟** 

|                                                                                                    |                                                                                | $\mathbf{R} \parallel \mathbf{H} \parallel \mathbf{0}$ , $\mathbf{0} \perp \mathbf{0}$ |                           |                             |       |                                                  |                             |        |                                        |                  |                             |                                        |          |                                       | Book1 - Microsoft Excel (Technical Preview) |         |             |                    |                  |    |
|----------------------------------------------------------------------------------------------------|--------------------------------------------------------------------------------|----------------------------------------------------------------------------------------|---------------------------|-----------------------------|-------|--------------------------------------------------|-----------------------------|--------|----------------------------------------|------------------|-----------------------------|----------------------------------------|----------|---------------------------------------|---------------------------------------------|---------|-------------|--------------------|------------------|----|
|                                                                                                    | Page Layout<br>Formulas<br>Add-Ins<br>Home<br>Insert<br>Data<br>Review<br>View |                                                                                        |                           |                             |       |                                                  |                             |        |                                        |                  |                             |                                        |          |                                       |                                             |         |             |                    |                  |    |
|                                                                                                    | Ê                                                                              | % Cut                                                                                  |                           | Calibri                     |       | $\mathbf{A}$ 11 $\mathbf{A}$ $\mathbf{A}$        | $E = \frac{1}{\sqrt{2\pi}}$ |        | $\frac{1}{2}$ $\sqrt{1 + \frac{1}{2}}$ | Wrap Text        |                             | General                                | ۰        | 閇                                     | $\overline{\mathbb{R}}$                     | Normal  |             | Bad                | Good             |    |
|                                                                                                    | Paste<br>$\mathbf{v}$                                                          | la Copy *<br>Format Painter                                                            |                           | $B$ $I$ $\underline{U}$ $*$ |       | $\Box$ $\cdot$ $\Box$ $\bullet$ $\Delta$ $\cdot$ |                             | 画着者 健健 |                                        | Merge & Center * |                             | $\frac{6}{5}$ v % , $\frac{6}{10}$ .00 |          | Conditional<br>Formatting vas Table v | Format                                      | Neutral |             | Calculation        | <b>Check Cel</b> |    |
|                                                                                                    |                                                                                | Clipboard                                                                              | $\overline{\mathbb{F}_2}$ |                             | Font  |                                                  | $\overline{\mathbb{F}_2}$   |        | Alignment                              |                  | $\overline{\mathbb{F}_M}$ . | Number                                 | <b>B</b> | E,                                    |                                             |         |             |                    |                  |    |
|                                                                                                    |                                                                                | A1                                                                                     | $-$ ( $\circ$             |                             | $f_x$ |                                                  |                             |        |                                        |                  |                             |                                        |          |                                       | Highlight Cells Rules                       |         | 뢼           | Greater Than       |                  |    |
| 1                                                                                                    | A                                                                              | B                                                                                      |                           | C                           | D     | E                                                | F                           | G      | H                                      |                  |                             | K.                                     |          | $\frac{1}{10}$                        | Top/Bottom Rules                            |         | 虽           | Less Than          |                  | S. |
| $\overline{2}$                                                                                                |                                                                                |                                                                                        |                           |                             |       |                                                  |                             |        |                                        |                  |                             |                                        |          |                                       |                                             |         |             |                    |                  |    |
|                                                                                                    |                                                                                |                                                                                        |                           |                             |       |                                                  |                             |        |                                        |                  |                             |                                        |          | E                                     | Data Bars                                   |         |             | Between            |                  |    |
| $\begin{array}{r} 3 \\ 4 \\ 5 \\ \hline 6 \\ 7 \\ 8 \\ 9 \\ 10 \\ 11 \\ 12 \\ 13 \\ 14 \\ \hline \end{array}$ |                                                                                |                                                                                        |                           |                             |       |                                                  |                             |        |                                        |                  |                             |                                        |          | 自                                     | <b>Color Scales</b>                         |         |             | Equal To           |                  |    |
|                                                                                                    |                                                                                |                                                                                        |                           |                             |       |                                                  |                             |        |                                        |                  |                             |                                        |          |                                       |                                             |         | 畾           |                    |                  |    |
|                                                                                                    |                                                                                |                                                                                        |                           |                             |       |                                                  |                             |        |                                        |                  |                             |                                        |          | 臘                                     | <b>Icon Sets</b>                            |         | $\Box_{ab}$ | Text that Contains |                  |    |
|                                                                                                    |                                                                                |                                                                                        |                           |                             |       |                                                  |                             |        |                                        |                  |                             |                                        |          |                                       |                                             |         |             |                    |                  |    |
|                                                                                                    |                                                                                |                                                                                        |                           |                             |       |                                                  |                             |        |                                        |                  |                             |                                        |          | ť<br>B                                | New Rule<br>Clear Rules                     |         | E,          | A Date Occurring   |                  |    |
|                                                                                                    |                                                                                |                                                                                        |                           |                             |       |                                                  |                             |        |                                        |                  |                             |                                        |          | Manage Rules                          |                                             |         | È           |                    |                  |    |
|                                                                                                    |                                                                                |                                                                                        |                           |                             |       |                                                  |                             |        |                                        |                  |                             |                                        |          |                                       |                                             |         |             | Duplicate Values   |                  |    |
|                                                                                                    |                                                                                |                                                                                        |                           |                             |       |                                                  |                             |        |                                        |                  |                             |                                        |          |                                       |                                             |         |             | More Rules         |                  |    |
|                                                                                                    |                                                                                |                                                                                        |                           |                             |       |                                                  |                             |        |                                        |                  |                             |                                        |          |                                       |                                             |         |             |                    |                  |    |

تصویر شماره 2

همانطورکه در تصویر شماره 2 مالحظه می نمایید، Rules Cells Highlightخود نیز شامل قسمت های مختلفی میباشد:

-Highlight Cells Rules/Greater Than……

آیتم هایFormatting Conditional ابخش ساده ابزار Formatting Conditional هستند. Rule های جدیدی نیز به این بخش اضافه شده است:

Text that contain: به شمااین امکان را میدهد تا سلولهایی که شامل کلمات و یا متن مشخصی هستند، را هایالیت کنید.

 ،last week ،tomorrow ،today ،yesterday مثل زمانی ساده مفاهیم میتوانید :A Date Occurring و کرده انتخاب را in the last seven days یا و next month ،last month ،this month ،next week هایالیت کنید.

values Duplicate: با این گزینه میتوانید سلولهای دارای مقادیر تکراری و یا حتی برعکس، غیر تکراری را هایالیت کنید.

جهت روشن شدن موضوعات گفته شده در باال مثال هایی زده میشود:

فرض کنید لیستی از اسامی شاگردان یک کالس به همراه معدل های آنهادر اختیارداریم و می خواهیم از بین آنها شاگردان ممتاز این ترم تحصیلی را با شرط معدل باالی 18 از لیست تشخیص دهیم:

برای مشخص کردن مقادیر بیش از عدد 18، می بایست از قسمت Greater Than استفاده کرد:

-1محدوده اطالعات را انتخاب کنید،که در این مثال ستون مربوط به نمره دانش آموزان میباشد،

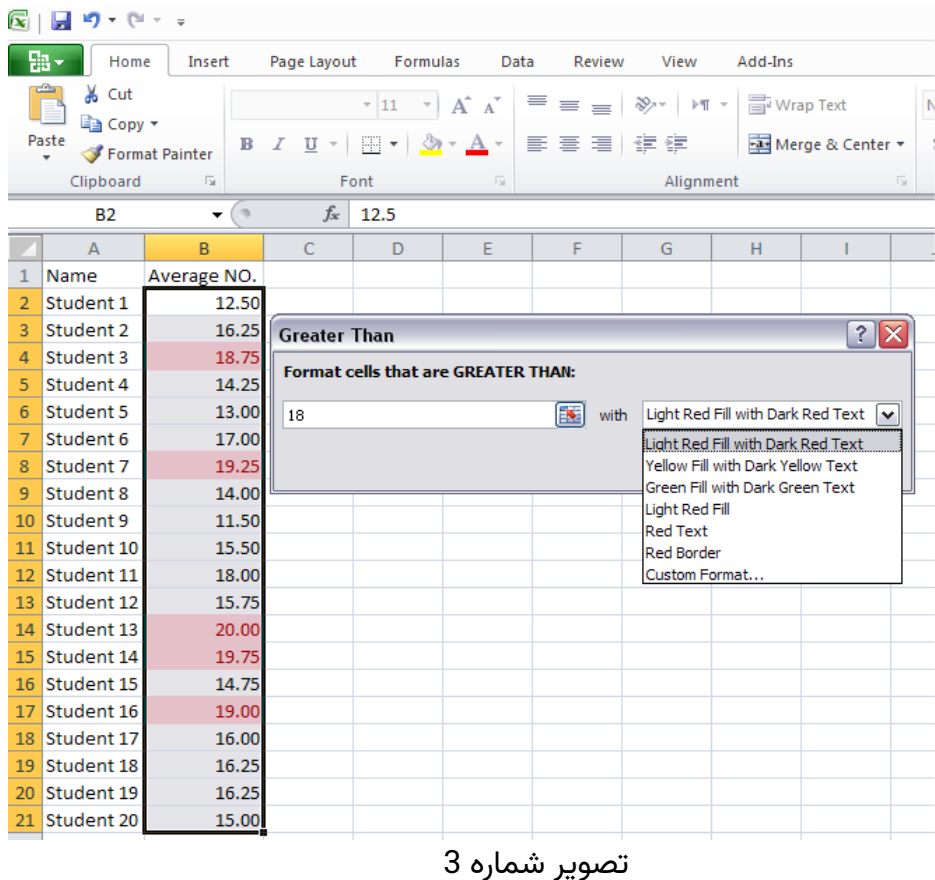

Home**→**Styles**→**Conditional Formatting**→**Highlight Cell Rules**→**Greater مسیر به سپس-2 Thanبروید.

-3عدد 18را در قسمت than greater are that cells Formatوارد کنید،

-4در سمت راست پنجره Than Greater،در یک منوی کرکره ای 6 فرمت جهت متمایز کردن اعداد بالای18وجود دارد که در تصویر شماره 3، می توانید مشاهده نمایید، با امتحان کردن هر یک از آنها، فرمت خانه هایی که انتخاب کرده اید، تغییر می کند.

-5با انتخاب OK، فرمتی که از منوی کرکره ای انتخاب کردهاید، اعمال می گردد، همانطور كه در تصو یر شماره 4 ملاحظه می نمایید، سلول هایی كه شامل اعداد بالای 18میباشد،به همراه محتویات آن به رنگ قرمز در آمده است.

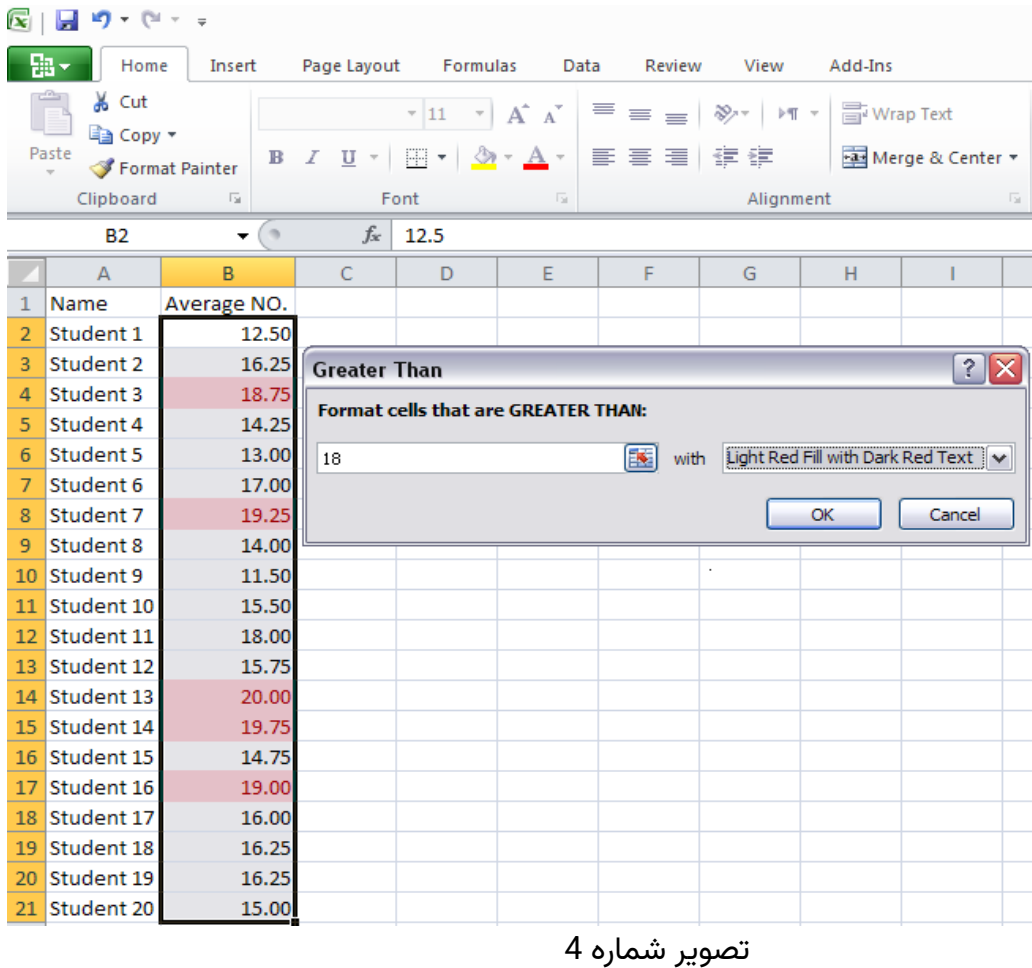

6 ترجمه و تنظیم : آذر وارسته مقدم - شرکت مهندسین مشاور موننکو ایران

حال بیایید یک قدم جلوتر برویم، آیا می توانیم به جای عدد 18، آدرس سلول بدهیم؟می خواهیم با یک مثال این کار را انجام دهیم:

فرض کنید، لیستی از میزان درآمد وهزینه و نهایتا سود شرکت که از اختالف میزان درآمد از هزینه های شرکت حاصل می شود را در 12 ماه سال داریم، حال می خواهیم ببینیم کدام از یک ماه های سال سود بیشتری نسبت به آخرین ماه سال داشته است؟ چنانچه به مسیر زیر برویم، همانند تصویر شماره ،5 پنجره ای جهت وارد كردن اطالعات باز می شود.

Home**→**Styles**→**ConditionalFormatting**→**Highlight Cell Rules**→**Greater Than

به جای وارد کردن عدد، می توان آدرس سلول را که در اینجا مقدار سود ماهیانه اسفند ماه می باشد را وارد می کنیم، یعنی سلول 13D، و با انتخاب یکی از 6 فرمتی که قبال به آن اشاره شد،می توان سودهای ماهیانه بیش ار اسفند ماه را به راحتی مشخص نمود.

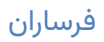

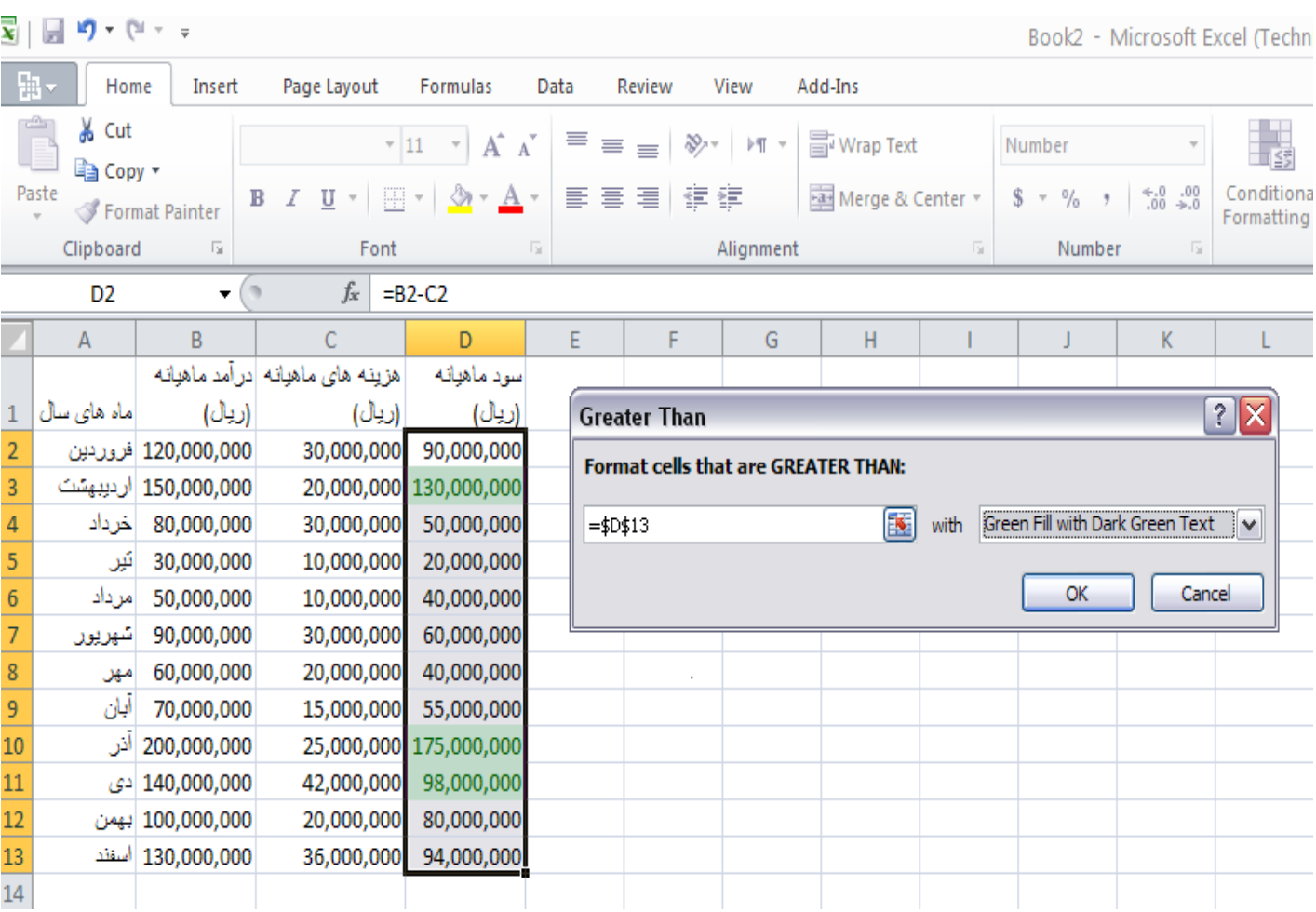

### تصویر شماره 5

مباحثGreater than ، مانند ساختار همانند ساختار همانند مینوی باشد.

بطور مثال اگر بخواهیم در آمد ماهیانه ماههایی از سال را که کمتر از 50,000,000 ریال است، را هایلایت كنیم، از همان آدرس، دستور Less Than را بكار میگیریم و در قسمت Format cells that are less than عدد مورد نظر را تایپ میكنیم.

در صورتیكه بخواهیم بدانیم در كدام یك از ماههای سال،هزینههای ماهیانه، مابین 18,000,000و 34,000,000قرار دارد ، از دستور between استفاده نموده و همانطور كه در شكل زیر مشاهده میشود در Format cells that are between اعداد را تایپ مینماییم(تصویر شماره 6)

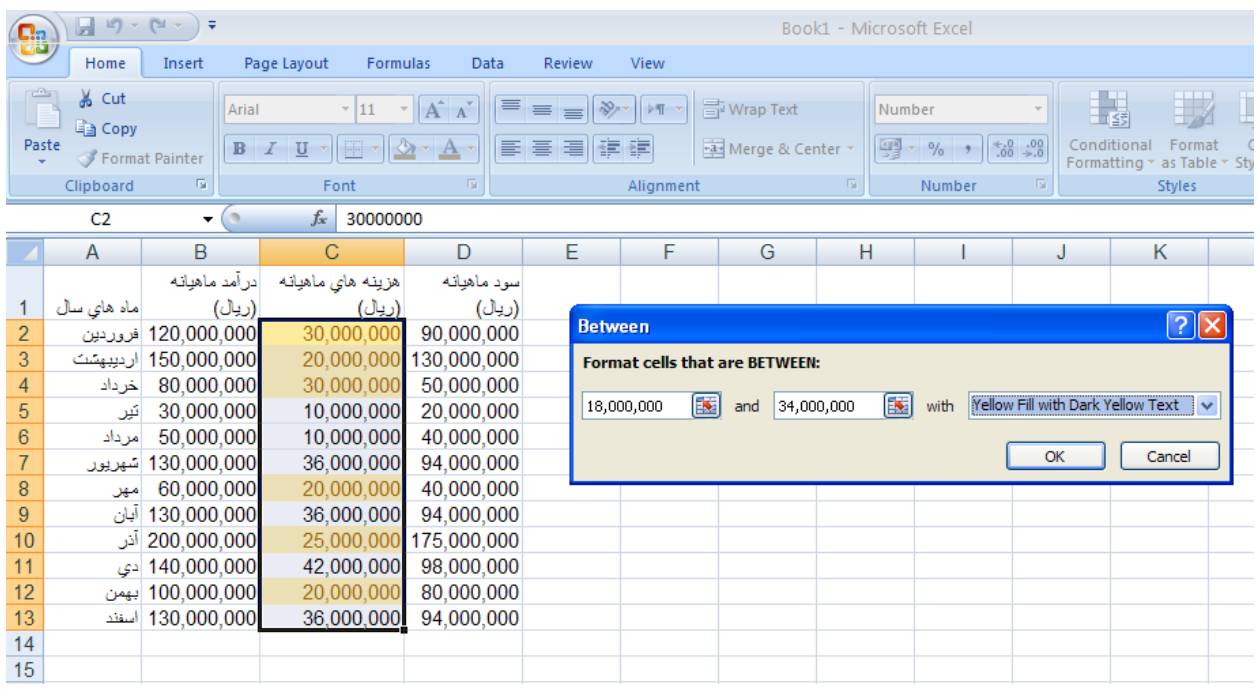

### تصویر شماره 6

و در صورتیكه بخواهیم عدد خاصی را مشخص كنیم از دستور equal to استفاده میكنیم.

یکی دیگر از بخشهای Highlight Cell Rules، دستور Text that contain میباشد.

فرض کنیددر ستونی از خانه های Excel، آدرس های پستی کارکنان یک شرکت که کارمندان آن در استان های مختلف مشغول به کار هستند، به صورت کامل و با فرمت کدپستی /پالک /کوچه /خیابان /شهر/کشوردرج شده است.

حال فرض کنید، شما فقط می خواهید، کارکنانی که در شهر تهران زندگی می کنند را بیابید،پیدا کردن ساکنان تهران از بین این همه شهر کار سختی خواهد بود، اما با استفاده از Formatting Conditional این کار به سادگی و با طی مراحل زیر انجام خوهد شد.

-1محدوده مورد نظر را که می خواهید،دستور Formatting Conditional در آن اعمال گردد، را انتخاب نمایید. در این مثال ستون مربوط به آدرسهای پستی میباشد.

-2سپس دستور contains than Text را از مسیر زیر اجرا كنید:

Home**→**Styles**→**ConditionalFormatting**→**Highlight Cells Rules**→**Text that contains

-3در پنجره ای که باز میشود، حرف T, كه ابتدای كلمه تهران است را وارد نمایید (تصویر شماره 7 )سپس از منوی کرکره ای یک فرمت برای شناسایی افرادی که در تهران زندگی می کنند، انتخاب نمایید که در این مثال از فرمت Light Red Fill With Dark Red Text استفاده شده است. سپس كلید ok را بزنید.

به این ترتیب مالحظه می نمایید که با یک حرکت ساده توانستیم شاغلین ساکن در استان تهران را از بین اطلاعات زیادی بیابیم.

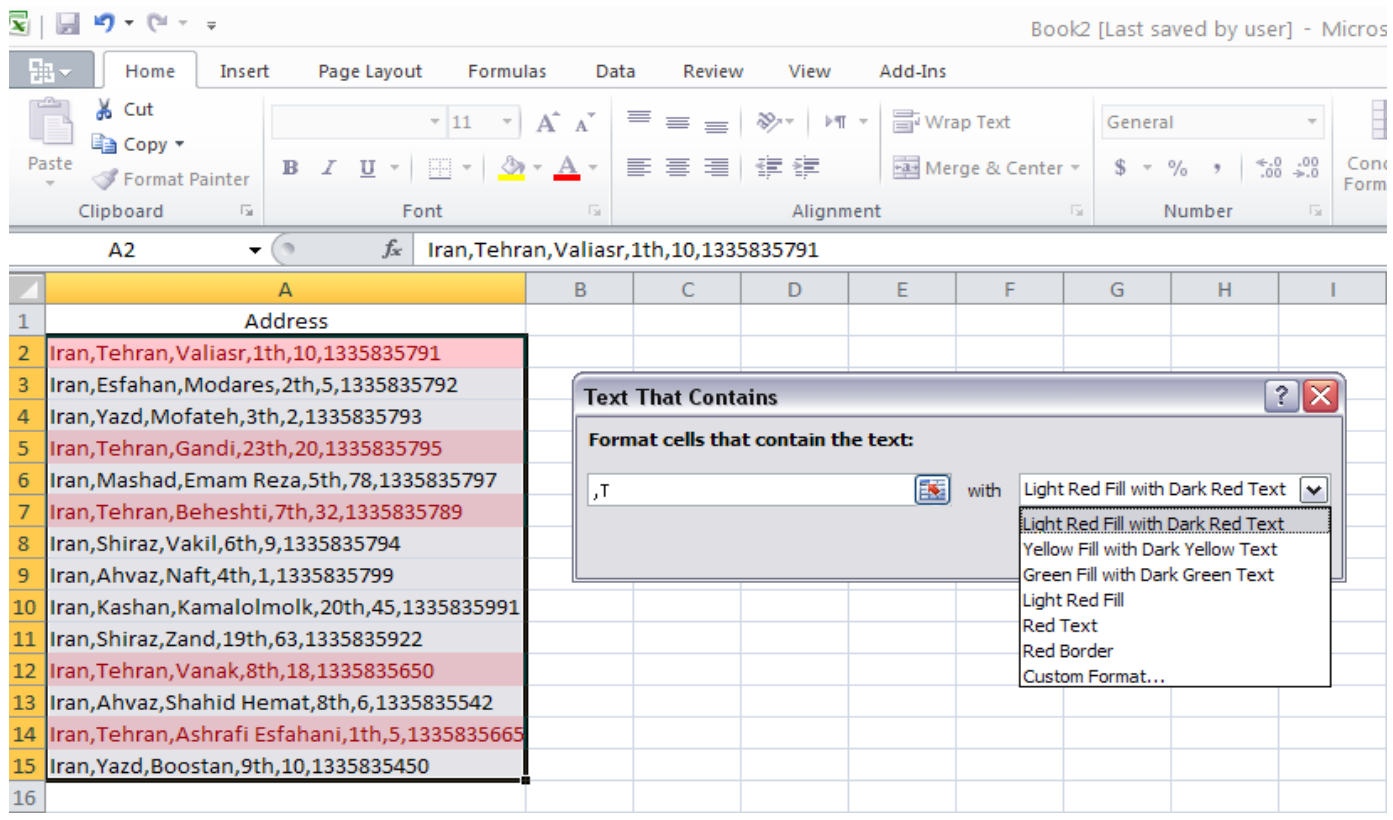

تصویر شماره 7

یکی دیگر از ویژگیهای خوب اكسل درك مفهومی تاریخهاست. اگر در اكسل، فایلی را امروز تولید كرده و با استفاده از Formatting Conditional و شرط week last ، سلولهایی كه تاریخ آنها مربوط به یك هفته پیش -نسبت به امروز- است را هایلایت كنیم و یك ماه دیگر، مجددا فایل را باز كنیم، اكسل به صورت اتوماتیك و با توجه به ساعت دستگاه كامپیوتر، سلولهای جدیدرا در فایل مذكور كه بر پایه Formatting Conditional تعریف شده، هایالیت خواهد كرد. تذکر: تاریخ فقط می تواند تاریخ میالدی باشد و تاریخ هجری شمسی در اکسل پشتیبانی نمی شود.

برخی از انتخاب های تاریخ خود توضیح هستند، مثل دیروز، امروز، و فرداكه همگی با این واژه ها آشنا هستند و نیازی به تعریف ندارند، اما شاید سایر موارد نیاز به توضیح داشته باشد:

A week: (یك هفته) به عنوان هفت روز كه از یكشنبه تا شنبه تعریف شده است وThis week شامل تمام روزها، از یکشنبه تا شنبه، كه از جمله آنها تاریخ جاری است، هایالیت میشود.

days 7 last the In:امروز و شش روز قبل از امروزرا شامل میشود.

This month: شامل تمام روزهای تقویم ماه جاری میشود، Last month، نیز تمام روزهای تقویم ماه گذشته است. بطور مثال اگر امروز 1یا 31 ماه MAYباشد، month Last شامل روزهای 1 تا 30 ماهAPRIL میشود.

تصو یرشماره 8گزینههای مختلف قالب بندی را كه در باال نیز به آن اشاره شد، با توجه به تاریخ دستگاه كه 3 ژانو یه 2010 است نشان میدهد.

|                 | A                | B | С                            | D | E                | F | G           |  |
|-----------------|------------------|---|------------------------------|---|------------------|---|-------------|--|
| 1               |                  |   | Today is Sunday, Jan 3, 2010 |   |                  |   |             |  |
| $\frac{2}{3}$   | <b>This Week</b> |   | Last Week                    |   | <b>Next Week</b> |   | Last 7 Days |  |
|                 | Fri 1/1          |   | Sat 12/26                    |   | Fri 1/8          |   | Sat 12/26   |  |
| 4               | Sat 1/2          |   | Sun 12/27                    |   | Sat 1/9          |   | Sun 12/27   |  |
| 5               | Sun $1/3$        |   | Mon 12/28                    |   | Sun 1/10         |   | Mon 12/28   |  |
| 6               | Mon $1/4$        |   | Tue 12/29                    |   | Mon $1/11$       |   | Tue 12/29   |  |
| $\overline{7}$  | Tue $1/5$        |   | Wed 12/30                    |   | Tue 1/12         |   | Wed 12/30   |  |
| $\frac{8}{9}$   | <b>Wed 1/6</b>   |   | Thu 12/31                    |   | Wed 1/13         |   | Thu 12/31   |  |
|                 | Thu 1/7          |   | Fri 1/1                      |   | Thu 1/14         |   | Fri 1/1     |  |
| 10              | Fri $1/8$        |   | Sat $1/2$                    |   | Fri $1/15$       |   | Sat $1/2$   |  |
| 11              | Sat 1/9          |   | Sun 1/3                      |   | Sat 1/16         |   | Sun $1/3$   |  |
| $\frac{12}{15}$ | Sun 1/10         |   | Mon 1/4                      |   | Sun 1/17         |   | Mon $1/4$   |  |
| 14              | Today            |   | Yesterday                    |   | Tomorrow         |   |             |  |
| 15              | Fri 1/1          |   | Fri 1/1                      |   | Fri 1/1          |   |             |  |
| 16              | Sat 1/2          |   | Sat $1/2$                    |   | Sat 1/2          |   |             |  |
| 17              | Sun $1/3$        |   | Sun 1/3                      |   | Sun 1/3          |   |             |  |
| 18              | Mon 1/4          |   | Mon 1/4                      |   | <b>Mon 1/4</b>   |   |             |  |
| 19              | Tue 1/5          |   | Tue 1/5                      |   | Tue 1/5          |   |             |  |
| cν              |                  |   |                              |   |                  |   |             |  |
|                 | <b>This</b>      |   | Last                         |   | Next             |   |             |  |
| 21<br>22        | Month            |   | Month                        |   | Month            |   |             |  |
|                 | Tue 11/3         |   | Tue 11/3                     |   | Tue 11/3         |   |             |  |
| 23              | Thu 12/3         |   | Thu 12/3                     |   | Thu 12/3         |   |             |  |
| 24              | Sun $1/3$        |   | Sun 1/3                      |   | Sun 1/3          |   |             |  |
| 25              | Wed 2/3          |   | Wed 2/3                      |   | <b>Wed 2/3</b>   |   |             |  |
| 26              | Wed 3/3          |   | Wed 3/3                      |   | Wed 3/3          |   |             |  |
| 27              |                  |   |                              |   |                  |   |             |  |

تصویر شماره8

با استفاده از Conditional Formatting، میتوان مقادیر تكراری و یا مقادیر غیر تكراری را نیز هایلایت كرد.

برای مثال فرض كنید، لیستی در اختیار داریم كه درآن گزارشی از فروش محصول یك كارخانه فولادسازی توسط مشتریان مختلف در زمانهای متفاوتی از سال ارایه شده است، كه در مثال زیر محصول این كارخانه 37-STمی باشد،حال مدیر این كارخانه می خواهد بداند كه كدام مشتری بیش از یكبار از این محصول خرید كرده است، محدوده مورد نظر كه شامل اسامی مشتریان می باشد را انتخاب می نماییم، سپس مسیر زیر را دنبال می كنیم.

Home→Styles→ConditionalFormatting→Highlight Cells Rules→Duplicae Values….

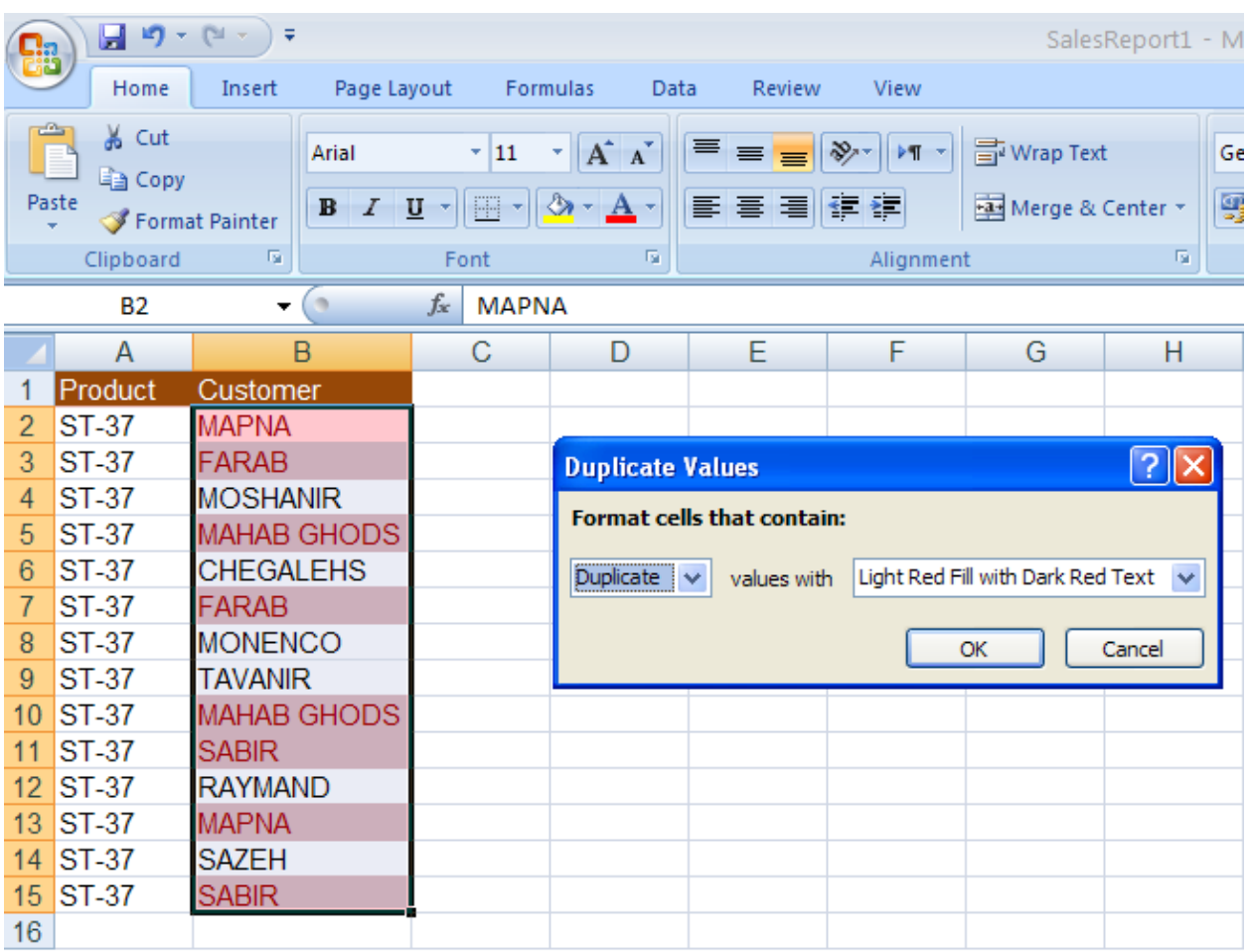

### تصویر شماره 9

همانطور كه در تصویر شماره 9 ملاحظه می نمایید، مشتریانی كه بیش از یكبار از این كارخانه خریدداشته اند، Highlight گرد یده اند. حال فرض كنید، می خواهیم برعكس این حالت عمل كنیم، و فقط مشتریانی را كه تنها یكبار خرید داشته اند را مشخص نماییم، كه می توان از همان آدرس باال رفت، تنها با این تفاوت كه به جای Duplicate،Uniqueرا انتخاب نمود.)تصو یر شماره 10(

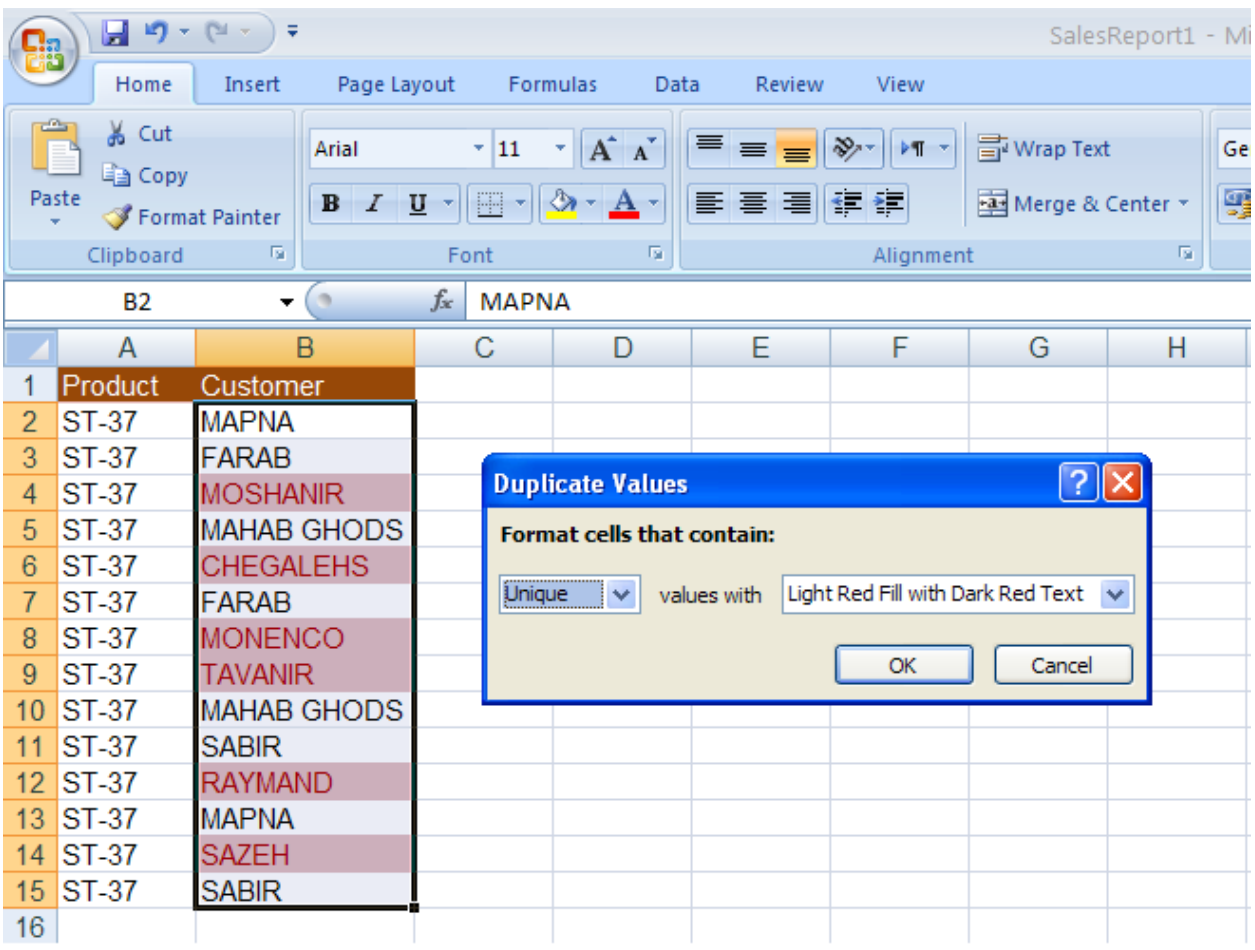

تصویر شماره10

<span id="page-14-0"></span>**.3.1 شناسایی مقادیر تکراری )Duplicate)و یا بدون تکرار )Unique )**

با استفاده از Formatting Conditional می توان مقادیر تکراری و یا مقادیری که فقط یکبار ظاهر شده اند را پیدا کرده و هایالیت کرد. البته متأسفانه این امکان وجود ندارد که که اولین سلول از سلول هایی که دارای مقدار تکراری هستند را هایالیت کرد زیرا این امکان علیرغم مفید بودن به طور مستقیم در Excel قرار داده نشده است.

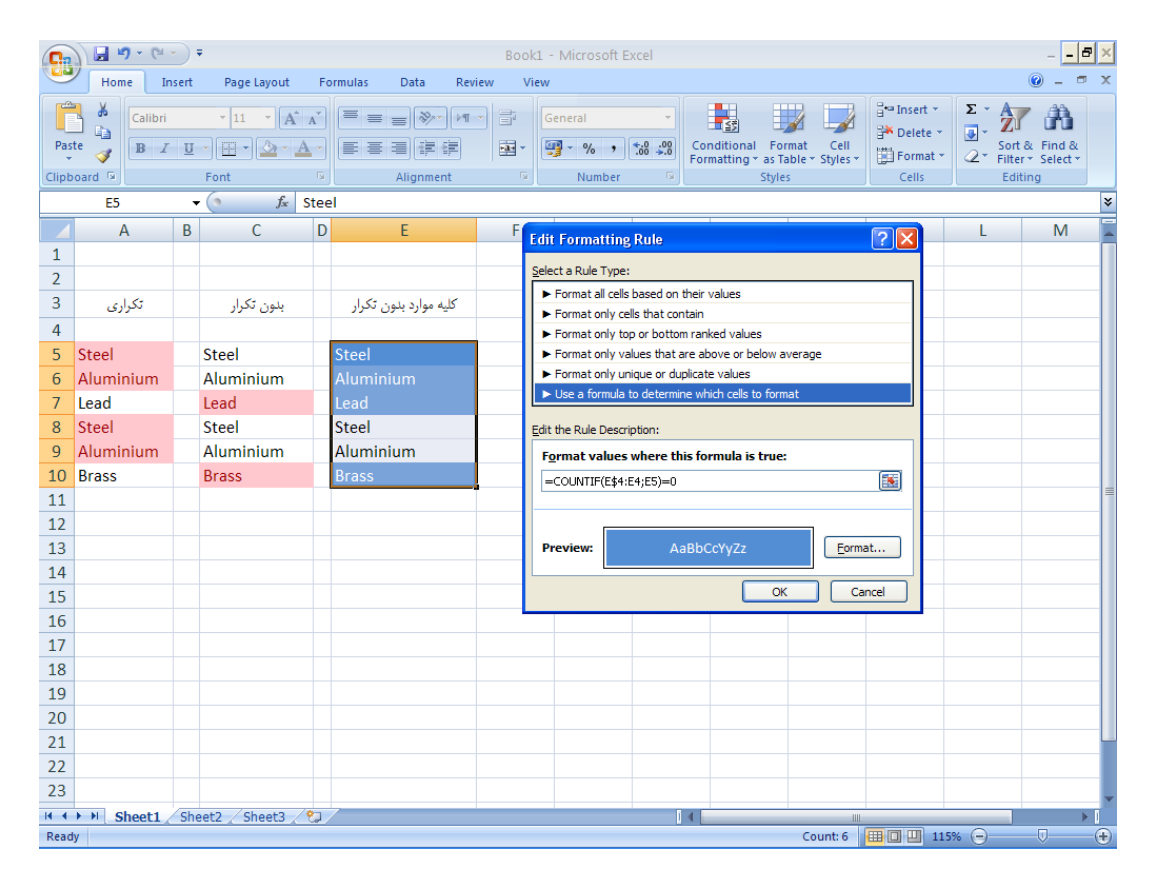

تصویر شماره11

در ستون A مقادیر تکراری هایلایت شده اند و در واقع Excel همه سلولهای دارای مقادیر تکراری را هایالیت کرده است. در بسیاری از مواقع کاربر فقط به یکبار تکرار سلول های دارای مقادیر تکراری احتیاج دارد و باید خود بقیه موارد را حذف کند که کار مطلوبی نیست.

در ستون C سلول های دارای مقادیر بدون تکرار هایالیت شده است، حاالاگر بخواهیم همه مقادیر )با حذف مقادیر تکراری ) را لیست کنیم این امکان وجود ندارد، چون Excel این امکان را ندارد که فقط یک سلول از سلول های دارای تکرار را هایالیت کند، بلکه همه را هایالیت می کند. برای حل این مشکل می- توان از فرمول زیر استفاده کرد:

=COUNTIF(E\$4:E4,E5)=0 در واقع با این فرمول تمام مقادیر موجود هایالیت شده بدون اینکه مقادیر تکراری آنها هایالیت شود. حال می توان با حذف مقادیر هایالیت نشده، لیستی از کلیه مقادیر موجود بدست آورد.

برای استفاده از امکانات بیشتری که Excel در بخش Highlight Cells Rules، در اختیار شما قرار می-دهد، میبا یست در همان بخش، گزینه Rules More را انتخاب كنید.

 را Format only cells that contain گزینه ،Select a rule type قسمت در اتوماتیك طور به Excel انتخاب میکند.

اگر در منوی كركرهای اول، گزینه Cell Values را انتخاب كنیم، در منوی كركرهای دوم علاوه برگزینههای گزینههای ،highlight cells rules بخش در less than ،greater than ،equal to ،between موجود یز ن less than or equal to,greater than or equal to,not equal to, not between مانند دیگر اضافه شده است.(تصویر شماره 12)

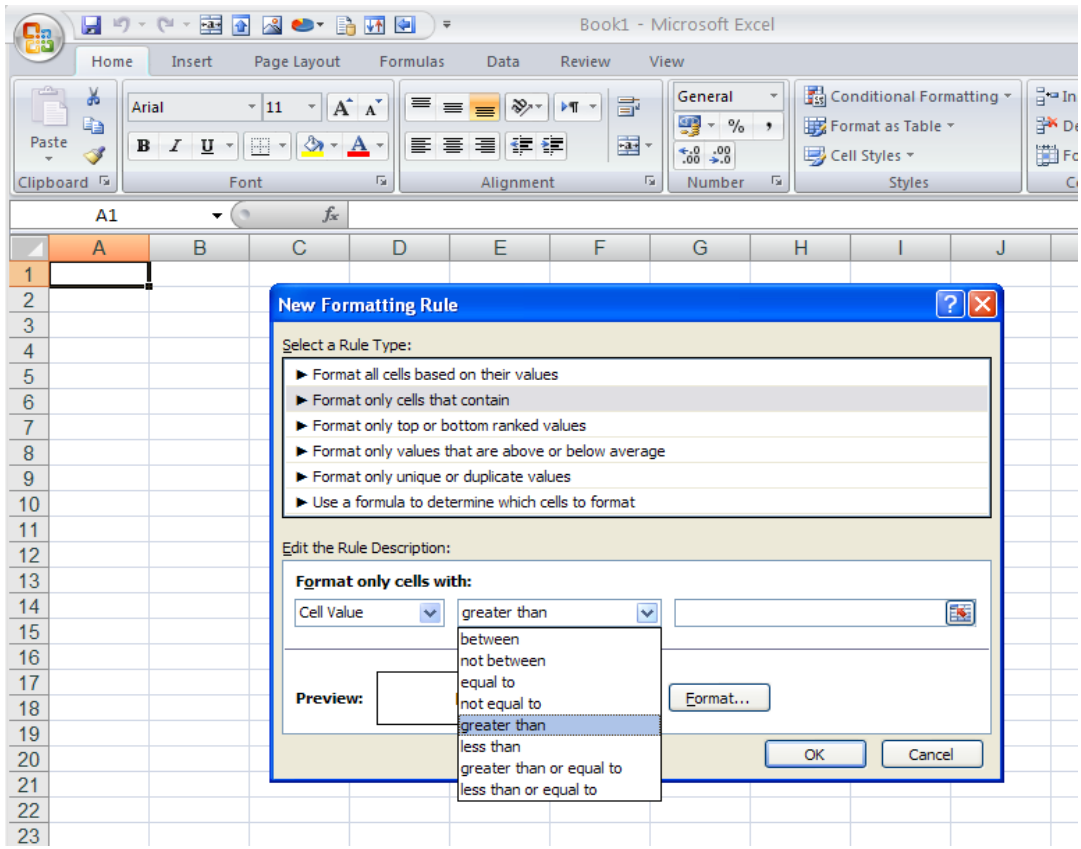

تصویر شماره 12

گزینه text specific، قسمت contains that text را با استفاده از گزینههای ,containing not beginning with,ending with توسعه داده است.(تصویر شماره 13)

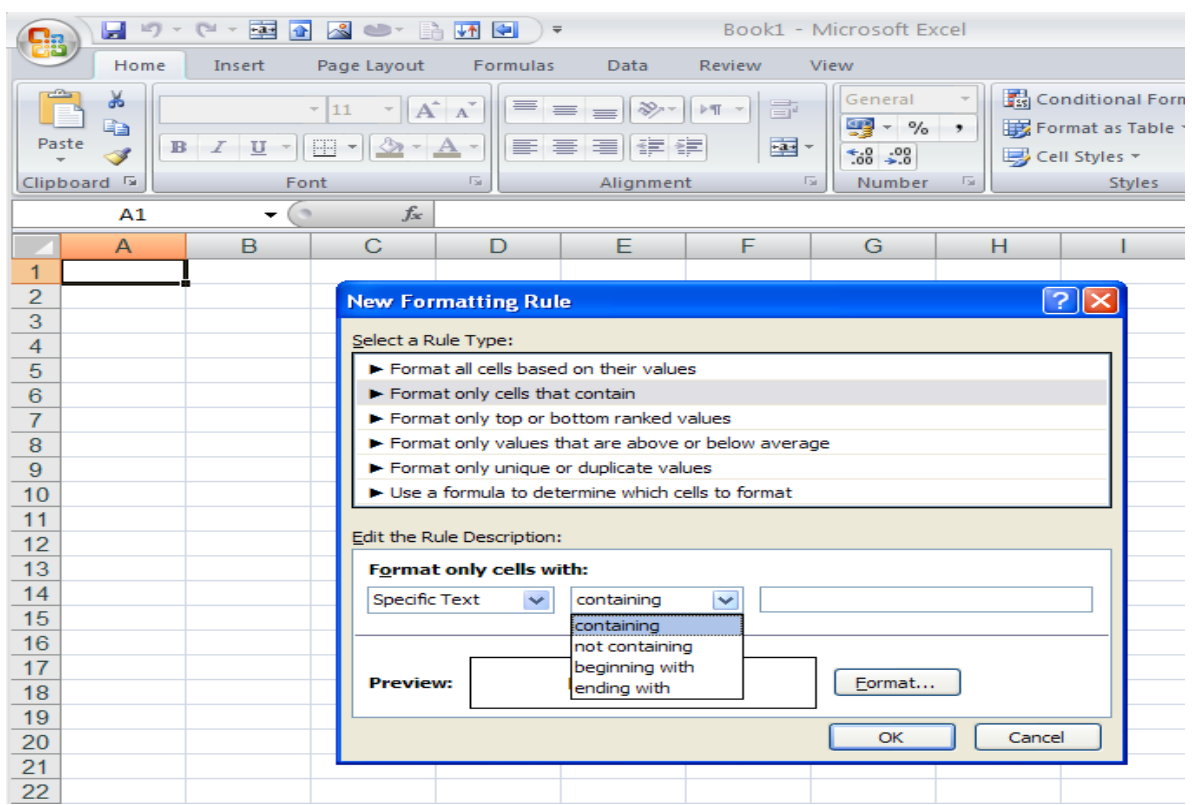

### تصویر شماره 13

گزینه بعدی در این منو، Dates Occurring میباشد، كه تفاوتی با بخش a date occurring ندارد. گزینههای دیگری نی ز در این منو وجود دارد كه blanks سلولهای خالی، blanks no سلولهای پر، error سلولهای دارای خطا، no error سلولهای بدون خطا را شامل میشود.مزیت دیگر استفاده از more rule، تنوع در تغیی ر فرمت و شكل ظاهری سلولهایی است كه شرط در آنها بر قرار است و زدن كلید فرمت میتوان فونت نوشتههای سلول، border و سایر موارد را تغییر داد.(تصویر شماره 14)

### CONDITIONAL FORMATTING فرساران

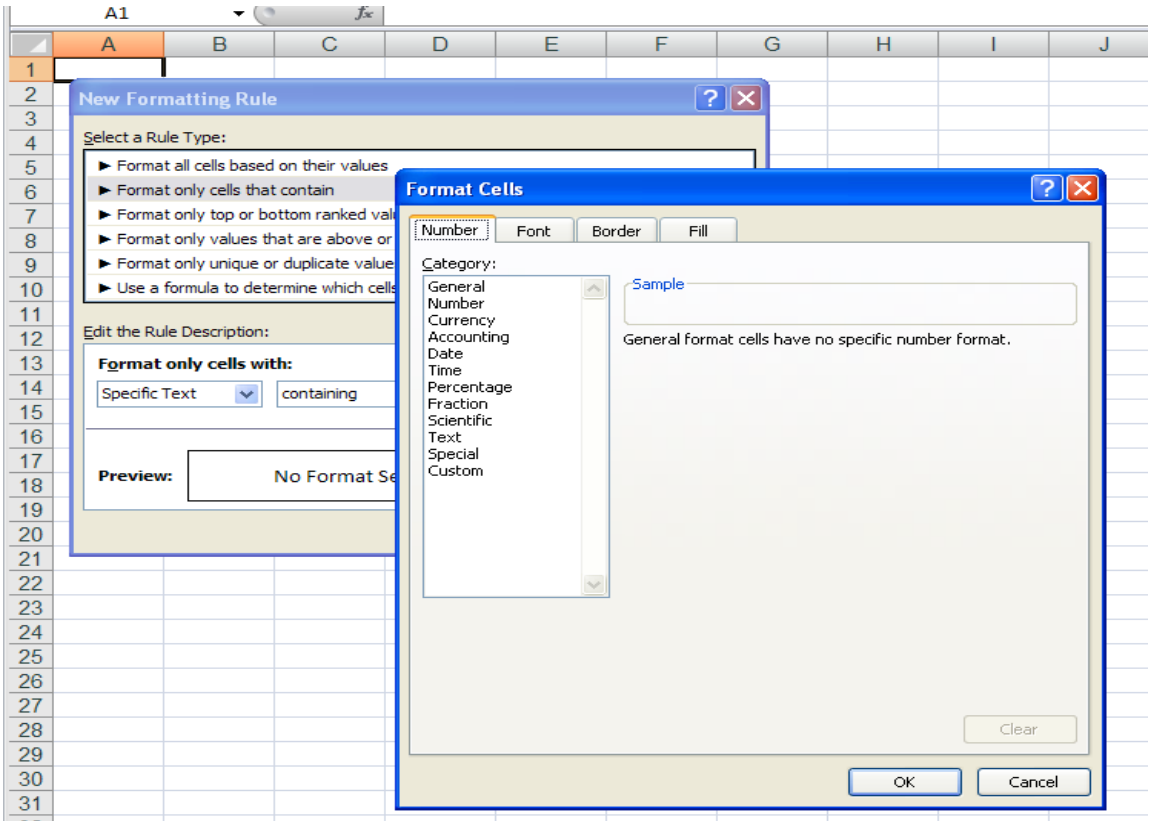

### تصویر شماره 14

# <span id="page-18-0"></span>**.4 استفاده از قانون Rules Bottom/TOP**

در واقع بااستفاده از این Rule می توان بدون مشخص کردن مقدار خاصی از یک سلول به محدوده ای با مشخصات زیر دست یافت.(تصویر شماره 15)

TOP 10 items: با استفاده از این گزینه میتوانید بطور پیش فرض 10 سلولی را که به لحاظ بزرگی دارای بیشترین مقدار هستند انتخاب كنید. البته Excel این امكان را میدهد كه تعداد سلولها را خود انتخاب نمائید.

10% TOP: این گزینه زمان ی انتخاب میگردد كه شما بخواه ید بطور مثال %10 از سلولهای محدوده مورد نظرتان را كه دارای مقادیر بزرگتری نسبت به سایر سلولها هستند را هایلایت كنید.

items 10 Bottom: بر عکس آیتم اول با استفاده از این گزینه، می توان بسته به هدف خود، مقادیر را هایالیت کرد. 10% Bottom: برای مشخص کردن درصدی از سلول ها كه دارا ی كمترین مقادیر میباشند، می توان از این گزینه استفاده کرد.

Average Above:از طر یق این آیتم می توانید، سلولهایی را كه بزرگی مقدار اختصاص یافته به آنها، از مقدار میانگین سلولهای محدوده منتخب، بیشتر است را هایلایت كنید.در صورتیكه مقادیر درون سلولها تغییر كند، با تغییر مقدار میانگین، سلولهای هایلایت شده بروز رسانی میشود.

Below Average: بر عكس آیتم قبلی سلولهای با مقادیر كمتر از مقدار میانگین سلولهای محدوده منتخب را میتوانید مشخص نموده و هایلایت کنید.

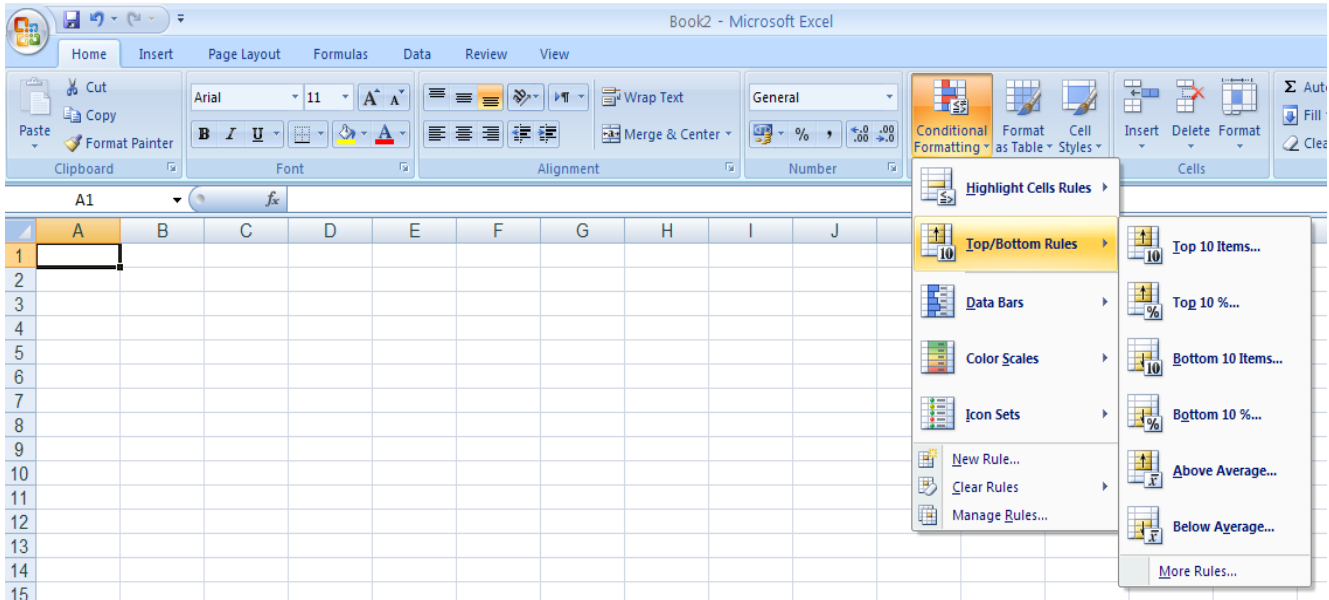

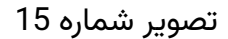

برای انتخاب Rule های فوق الذکر:

.1از مسیر Rules Bottom/Top ,Formatting Conditional ,Home یکی از شش مورد باال را انتخاب کنید. .2به جز دو مورد آخر در چهار مورد اول باید عددی را جهت مشخص کردن هدف خود تعیین کنید. با انتخاب هر عدد، بالفاصله تنیجه )Preview )نمایش داده می شود.

3. در منوی كركرهای ، شش گزینه پیش فرض برای انتخاب ِرنگ پیش زمینه، متن و حاشیه وجود دارد ،همچنین گزینه دیگری به نام Format Customدر این منو وجود دارد كه در صورت انتخاب آن شما میتوانید فرمت و شكل ظاهری مقادیر، حاشیه، فونت، رنگ سلولهایی كه با توجه به برقراری شرط، هایلایت خواهند شد را انتخاب كنید.

فرض كنید نمرات درس ریاضی دانشآموزان یك كالس در یك فایل در اختیار شما قرار داده شده است و شما میخواهید موارد زیر را هایلایت كنید:

-1 نمرات 3 نفر برتر در این درس ، -2 نمرات %30 از دانش آموزان كه دارا ی باالترین نمرات هستند، -3 نمرات 2 نفر از دانش آموزان كه كمترین نمره را در این درس گرفتهاند، -4 نمرات %20 از دانش آمو زان كه دارا ی كمترین نمرات هستند، -5 نمرات كسانی كه از نمره آنها از میانگین نمره در كالس ب یشتر است، -6 نمرات كسانی كه از نمره آنها از میانگین نمره در كالس ب یشتر است.

پاسخ به این سوالات در تصویر شماره 16به ترتیب در ستونهای B:B تا G:Gآورده شده است، همانطور كه در تصویر نیز نشان داده شده است. برای پاسخ به سوالات 1 تا 6 ، میبایست به ترتیب به گزینههای Below و Above Average ،Bottom 10% ، Bottom 10 items ،TOP 10% ،TOP 10 items Average را از آدرس زیر انتخاب نموده و اعداد مد نظر را به جای عدد پیش فرض 10 جایگذاری نمود.

### CONDITIONAL FORMATTING فرساران

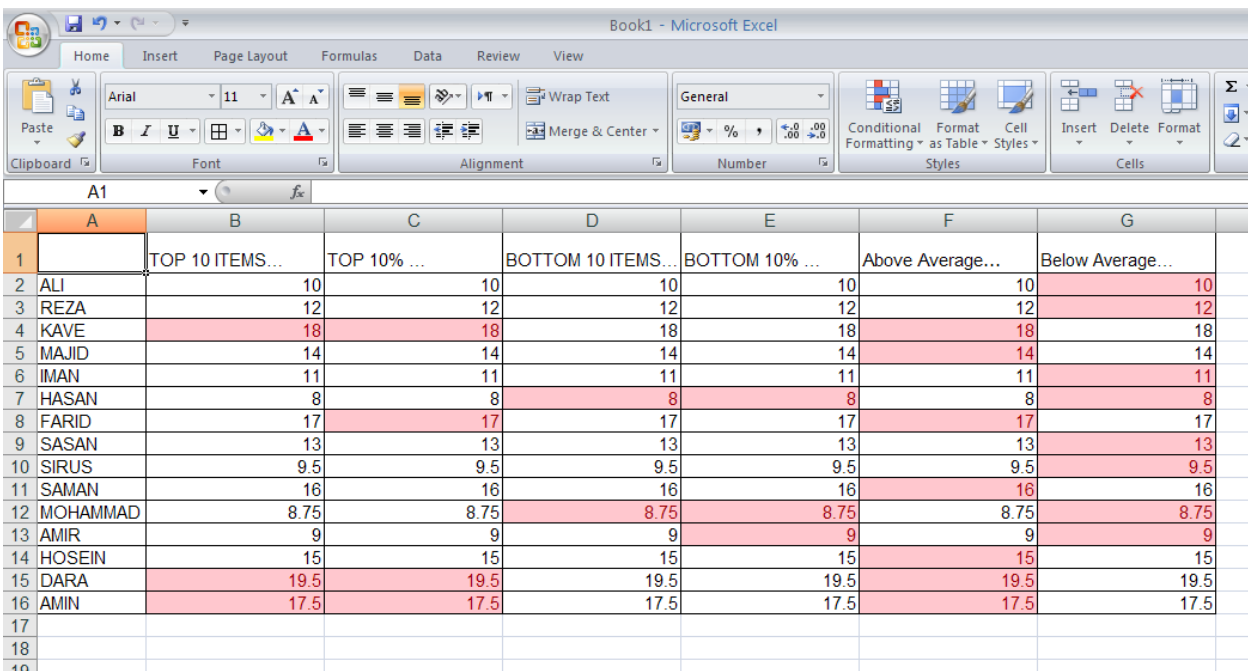

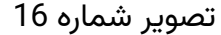

گزینه ...More Rules در بخش ...TOP/BOTTOM RULES نیز انتخاب های دیگر به همراه 6 آیتم بالا در اختیار شما قرار خواهد داد كه برای دستیابی به آنها میبایست از آدرس زیر استفاده نمود.

Home**→**Styles**→**ConditionalFormatting**→**Top/BottomRules**→**More Rules…

در قسمت type rule a select مربوط به پنجره باز شده با عنوان Rule Formatting New ، دو گزینه Format only values that are above و Format only top or bottom ranked values باعنوانهای average below or مربوط به این بخش میباشند.

TOP ،TOP 10 items آیتمهای همان تنها Format only top or bottom ranked values گزینه Format only values that are گزینه اما میشود شامل راBottom 10% وBottom 10 items ،10% above or below average همانطور كه در تصویر 17 مشاهده میكنید به جز آیتمهای Above Average و Average Below آیتم های دیگری نظ یر above or equal یا below or equal را نیز شامل میشود.

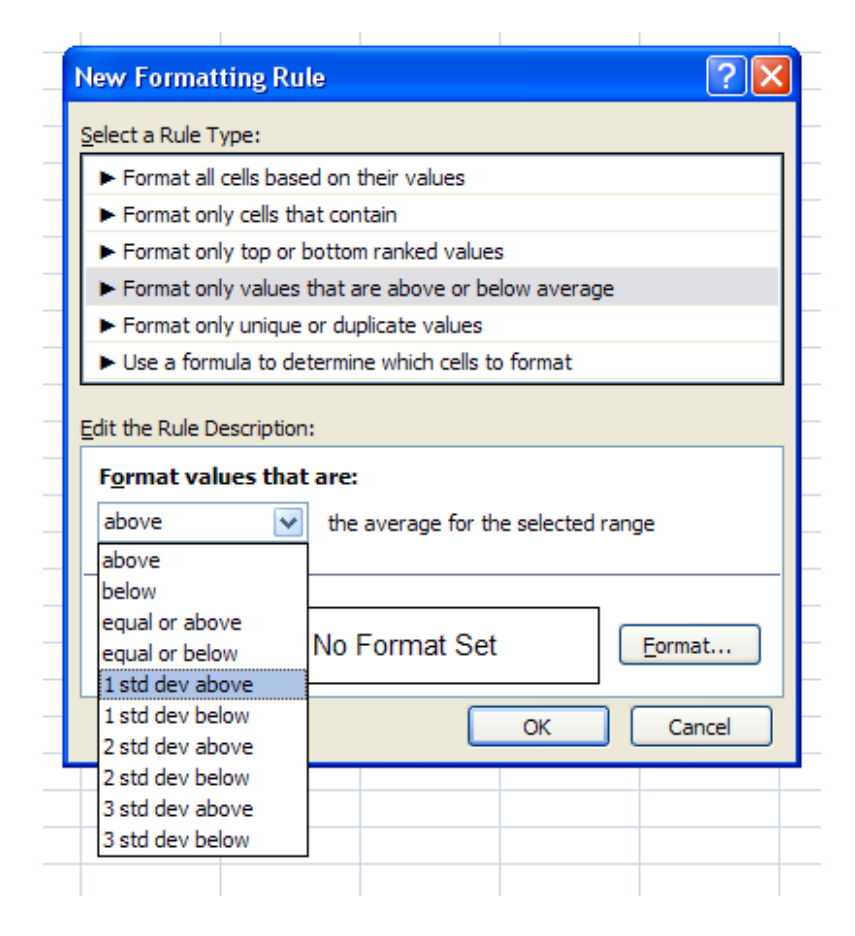

تصویر شماره 17

اندازه انحراف معیار به ما میگوید كه مشاهدات تا چه مقدار در اطراف میانگین آنها قرار دارند، یك اندازه كم برای انحرف معیار مجموعهای از دادهها نشان دهنده این واقعیت است كه داده ها در دامنه كوچكی حول میانگین پراكنده شدهاند و بالعكس انحراف معیار بزرگ بیان كننده دامنه گستردهتری است كه دادهها در حول میانگین پراكنده گردیدهاند. بطور مثال، میخواهید نمرات دانش آموزانی را كه بالاتر و یا پایینتر از محدوده انحراف معیار یك كلاس قرار گرفته اند را هایلایت كنید. برای این كار پس از انتخاب محدوده نمرات، از منوی Conditional Formatting، بخش Top/Bottom Rules، گزینه Format only values that  $\zeta$ را انتخاب كنید. سپس از بخش Select a Rule Type برا انتخاب كنید. سپس از بخش Format ای كركره ی منو از Edit the Rule Description قسمت در و are above or below average are that values گزینه above dev std 1 را انتخاب كنید. و در نهایت با استفاده از كلید فرمت تعبیه شده در این پنجره ، شكل و ظاهر سلولهای هایلایت شده را تعیین كنید.تصویر شماره a-17

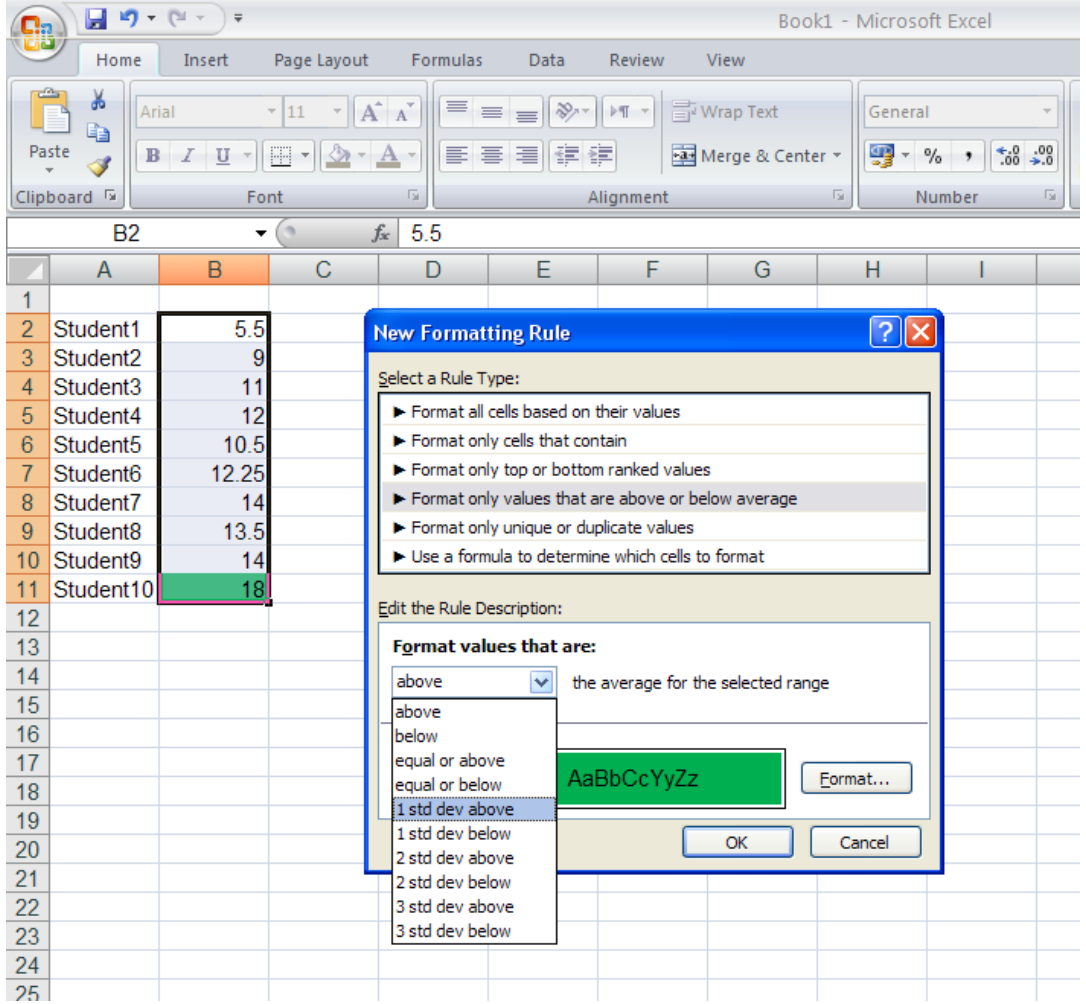

تصویر شماره a-17

<span id="page-24-0"></span>**.5 استفاده از Bar Data برای ایجاد نمودارهای میله ای داخل سلول ها** 

Bar Data نوار باریکی از رنگ است که بر اساس بزرگی مقدار نسبی اختصاص یافته به سلول، نسبت به سایر سلولهای محدوده منتخب، از یک طرف سلول به طرف دیگر گسترش مییابد. مقادیر كوچكتر، رنگ کمتری میگیرند و بزگترین اعداد ممکن است تا %100 پرشدگی را به دنبال داشته باشند. با این قابلیت میتوان به صورت چشمی مقادیر بزرگتر و کوچکتر را متمایز کرد .

Excel2010 امکانات بیشتری در خصوص Data Bar در اختیار شما قرار می دهد.

نوارهای رنگی می توانند،تو پر و یکنواخت(Solid) و یا مدرج (Gradient) باشند به این معنی که شدت رنگ از ابتدا تا انتهای نوار تغییر می کند و این امکان، کمک می کند که اعداد داخل سلول ها راحت تر قابل مشاهده باشند. (به عنوان مثال میتوان به اعدادسلولهای B2 و B8در تصویر شماره 18جهت مقایسه اشاره كرد)، همچنین به صورت پیش فرض در حالت "مدرج" قابی دور نوار وجود دارد تا دقیقاً مشخص کند که نوار کجا تمام میشود.

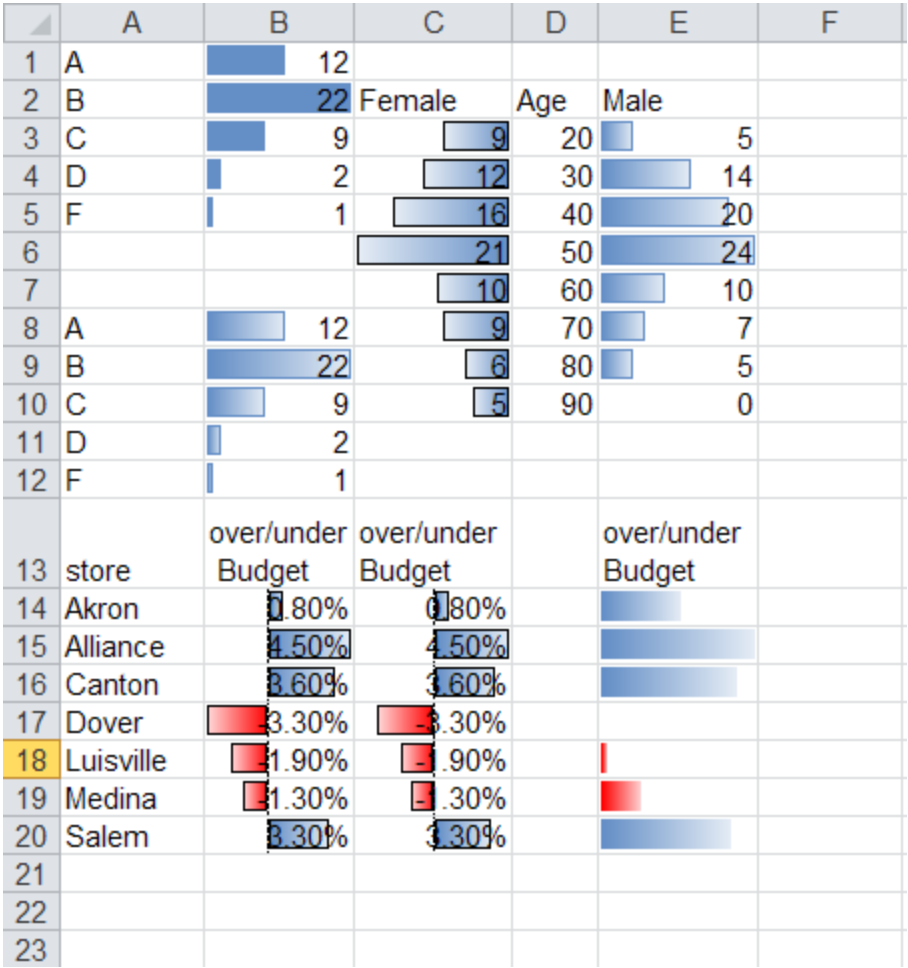

### تصویر شماره18

همانطور که در سلول 10E نشان داده شده، برای مقدار 0 دیگر Bar Data در نظر گرفته نمیشود، و برای کوچکترین مقدار، 4 پیکسل رنگ در نظر گرفته شده است.

سلول های با مقادیر منفی در 2010Excel می توانند دارای Bar Data باشند، Bar Data مربوط به اعداد منفی با رنگی دیگر و معموال با گسترش به سمت چپ محور مرکزی نشان داده میشود. شما برای انتخاب وضعیت محور مرکزی سه گزینه پیش رو دارید، گزینه اول انتخاب موقعیت محور به صورت اتوماتیک است، در این گزینه بر اساس بزرگترین مقدار اعداد مثبت و کوچکترین مقدار اعداد منفی موقعیت محور انتخاب میشود، به طور مثال در سلولهای B14:B20(درتصویر شماره 22) محور کمی به سمت چپ متمایل شده است تا بزرگی مقدار %4.5 از مقدار منفی %3.3 در Bar Data متمایز گردد.

در انتخاب دیگر میتوان محور مرکزی را در مرکز سلولها قرار داد و گزینه سوم اینکه میتوان Data Barهای مقادیر مثبت و منفی را در یک طرف محور مرکزی قرار داد و جهت تمایز آنها Excel برای مقادیر منفی از رنگ دیگری استفاده میکند.

برای نشان دادن Bar Data مقادیر منفی در 2010 Excel دو روش وجود دارد یک روش اینست که مقداری که از صفر دورتر است(با در نظر گرفتن قدر مطلق اعداد منفی) پر شدگی بیشتری را نشان دهد و به این معنی که کوچکترین عدد منفی در این محدوده با روش مذكور مشخص میگردد.

روش دیگر این است که نزدیکترین عدد به صفر پر شدگی بیشتری را نشان دهد، زیرا از لحاظ ریاضی، عدد نزدیك به صفر، بزرگترین عدد منفی میباشد، Excel2010 از روش اخیر به عنوان پیش فرض استفاده می كند.برای مثال سلولهای E14:E20، سلول E19 با مقدار 1.3-% بزرگترین عدد منفی و دارای بیشترین طول نوار رنگی قرمز مربوط به سلولهای با اعداد منفی میباشد.

بطور كلی 2010 Excel شما را قادر میسازد که رنگ و محدوده Bar Dataهای مثبت و منفی و موقعیت محور مرکزی را در کنترل خود داشته باشید.

همچنین Bar Data ها می توانند درون سلول از راست به چپ کشیده شوند )10C3:C )که قابلیت تولید هیستوگرامهای نسبی را در اکسل ایجاد کرده است. تصویر شماره 18.

همچنین امکاناتی كه از 2007Excelدر بخش Bars Dataوجود دارد ، به شرح زیر میباشد:

مقیاس Bar Data قابل تنظیم می باشد، با اینکه این مقیاس در ابتدا به صورت اتوماتیک است اماشما می توانید حداکثر و حداقل طول نوار رنگی را به یک عدد مشخص و یا در صد و یا یک فرمول محدود سازید.

شما میتوانید با پنهان سازی اعداد در سلول ها، تنها نوارهای رنگی را نشان دهید، همانطور که در سلولهای 20E : 14Eمشاهده میگردد، با استفاده از قالب بندی شرطی، مقادیر سلولها پنهان سازی شده و کلمات مرتبط به این سلولها متصل شده است.

### <span id="page-27-0"></span>**Data Bar ایجاد.5.1**

برای تولید یک Bar Data مراحل زیر میبایست طی شوند:

.1انتخاب محدوده اطالعات عددی مورد نظر که میبایست دارای مقیاس مشابهی باشند، برای مثال شما میتوانید اطالعات مربوط به ستون فروش یا اطالعات مربوط به ستون سود را به عنوان محدوده انتخاب کنید،اگر سلول ها پیوسته نیستند مثل بقیه برنامه هایwindows می توان بانگهداشتن Ctrl آن ها را به ترتیب انتخاب کرد.سلولهای این محدوده انتخاب شده دارای یک مقیاس (Scale) خواهند بود.

2 .از تب Home، گزینه Bar Data را از Formatting Conditional انتخاب کنید. همانطور که میبینید Bar Dataها در شش رنگ آبی،سبز، قرمز، زرد، نارنجی و آبی روشن میتوانند انتخاب گردند.این رنگها به صورت توپر و یا مدرج میباشند.یکی از آنها را انتخاب کنید، همانطور که در شکل زیر میبینید نوار باریکی از رنگ در سلول های منتخب ظاهر خواهد شد. ( تصویر شماره 19)

### CONDITIONAL FORMATTING فرساران

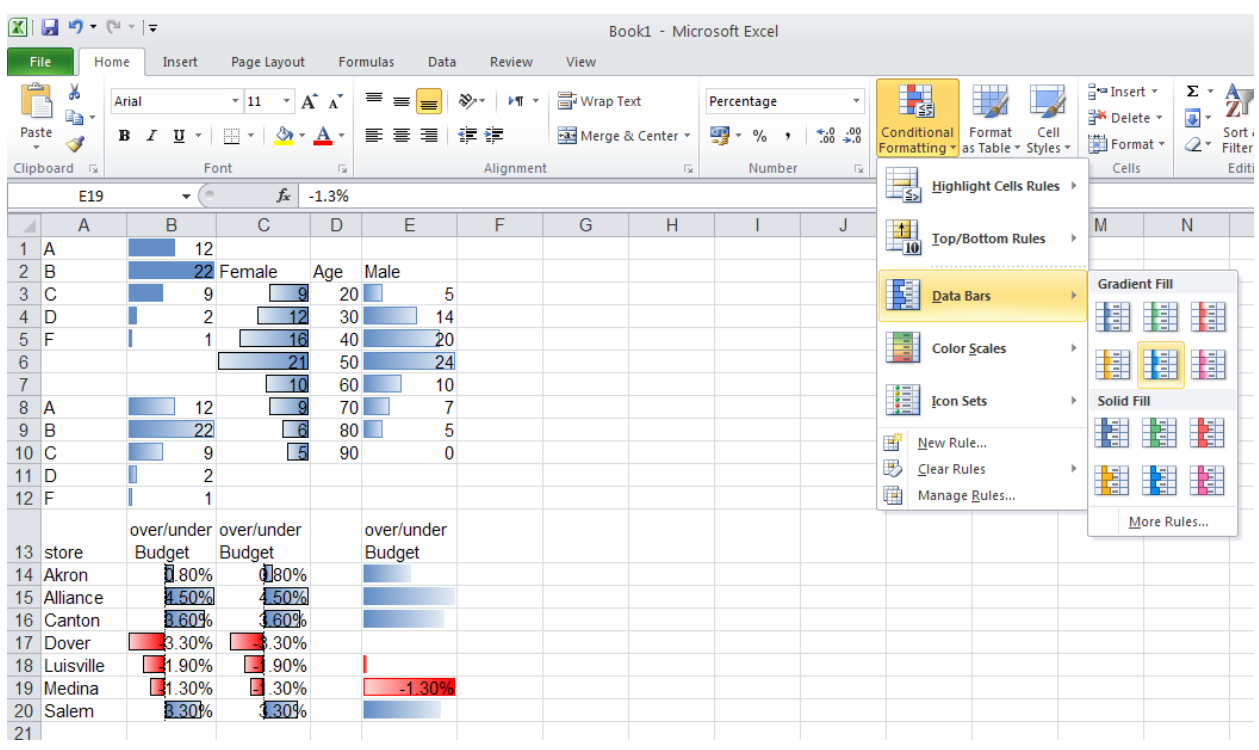

### تصویر شماره 19

# <span id="page-28-0"></span>**Data Bar تنظیمات .5.2**

به طور پیش فرض اکسل، بزرگترین Bar Data را به سلول با بزرگترین ارزش نسبی و کوچکترین Data Bar را به سلول با کوچکترین ارزش نسبی اختصاص میدهد.شما میتوانید با استفاده از روشهای زیر این پیش فرض را به طور دلخواه تغییر دهید.

از لیست Conditional Formatting گزینه Data Bar را انتخاب کنید.و سپس ...More Rules را کلیك كنید.

در این صورت جعبه گفتگوی Rule Formatting Edit باز می شود )تصویر شماره 21(.

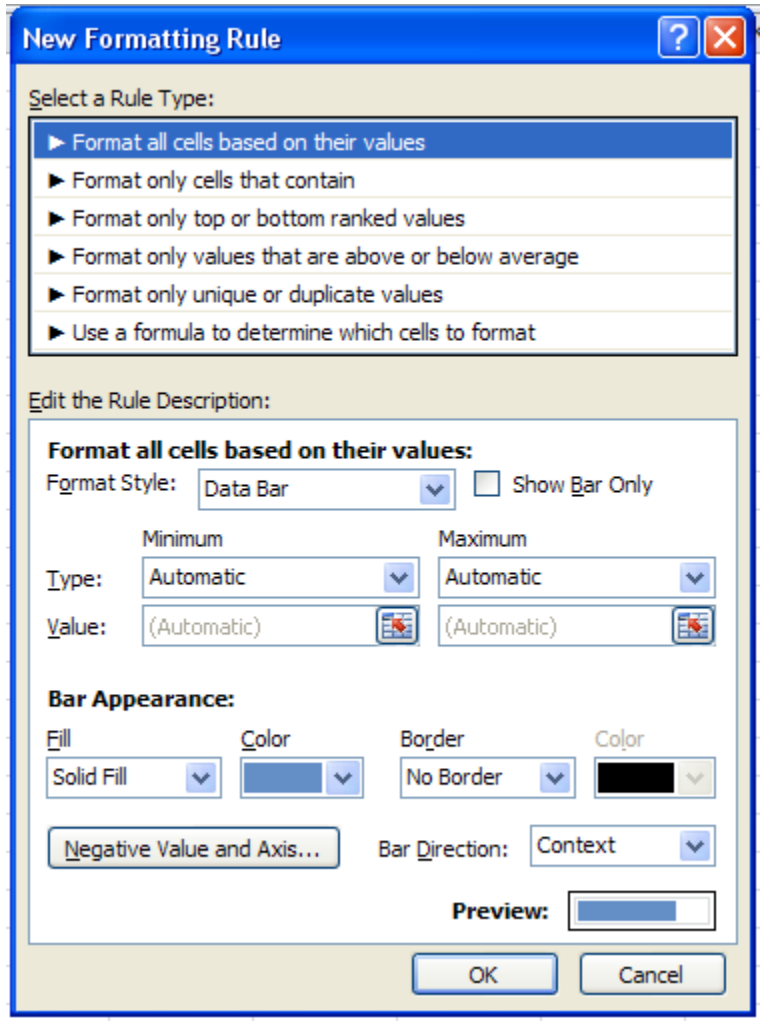

تصویر شماره 21

در قسمت Select a Rule Type گزینه Format all cells based on Their values وا انتخاب و از منو .كنید انتخاب را Data Bar گزینه Edit the Rule Description قسمت Format Styles ای كركره

امکانات مختلفی برای تنظیمات به شرح ذیل در این جعبه گفتگو وجود دارد:

- برای پنهان سازی اعداد و تنها نمایش Bar Data درون سلولها گزینه مربوط به only bar Show را در این پنجره انتخاب كنید.
- برای مقادیر ماکزیمم و مینیمم، شما میتوانید حالتهای Automatic، Number، Percent، Percentile، Formula، number Largest/Smallest را انتخاب کنید. اگرحالت اتوماتیک را انتخاب کنید، Excel یک مقدار مینیمم و ماکزیمم را انتخاب خواهد کرد که میتوان با انتخاب یک عدد معین این حالت را غیر فعال کرد. بطور مثال اگر برای سلولهای محدوده مورد نظر در تصویر زیر ،

برای مقادیر ماكزیمم و مینیمم، به جای حالت Automatic، آنها را به اعداد 3 و 30 محدود كردیم، Bar Data محدوده مورد نظر به شكل زیر خواهد شد.

![](_page_30_Picture_82.jpeg)

تصویر شماره 22

درقسمتAppearance Bar،شمامیتوانیدبرایBar Dataهادر منو ی كركره ای Fill، حالت پر شدگی کامل و یا مدرج را انتخاب کنید.(تصویر شماره 23)

![](_page_31_Picture_123.jpeg)

![](_page_31_Figure_3.jpeg)

همچنین میتوان برای محدوده Bar Data حالت border no و یاborder solid را انتخاب کرد . دو منوی کشویی به شما این امکان را میدهد، تا رنگ Bar Data و محدوده آنرا انتخاب نمایید.

جهت امتداد نوار در سلولها، بوسیله گزینههای موجود در منوی کشویی bar direction قابل تعریف میباشد (تصویر شماره 24) كه میتواند از چپ به راست، از راست به چپ و یا براساس شرایط سلولها (Context) باشد مثلاً در حالتی که تنظیمات Excel برای زبان فارسی باشد، جهت نوارها از راست به چپ خواهد بود.به عنوان مثال در تصویر شماره 18 ، جهت Data Bar برای سلولهای C3:C10 با استفاده از گزینه Right – to Left، مربوط به منو ی كركرهای Bar Direction انتخاب گردیده است.

![](_page_31_Picture_124.jpeg)

تصویر شماره 24

هنگامی که در محدوده انتخاب شده برای ایجاد Conditional Formatting، اعداد منفی وجود داشته باشد، می توانید از گزینه axis and values Negativeاستفاده كنید.وقتی شما این گزینه راانتخاب می- کنید، همانطور که در تصویر شماره 25 مشاهده میکنید، settingهای جدیدی برای انتخاب رنگ Data Barو محدوده نواری مربوط به اعداد منفی در اختیارتان گذاشته میشود. همچنین میتوانید موقعیت محور صفر را در مرکز سلول و یا نسبت به بزرگی مقادیر مثبت و منفی به صورت اتوماتیک قرار دهید. همچنین رنگ این محور نیز در صورت نمایش قابل انتخاب است.

![](_page_32_Picture_130.jpeg)

تصویر شماره 25

در قسمت Negative bar fill color، با انتخاب گزینه Fill color، میتوان رنگ نوارهای مربوط به مقادیر منفی را انتخاب كرد و یا اگر بخواهید نوارهای مربوط به مقادیر منفی همرنگ نوارهای مربوط به مقادیر مثبت باشد، گزینه b Apply same fill color as positive bar را انتخاب كنید.

برای انتخاب رنگ محدوده نوارها نیز، قسمت Negative bar border color انتخابهایی مشابه قسمت باال در اختیارتان قرار داده است.

برای تنظیمات محور نیز قسمت Axis setting نیز سه گزینه پیش روی شمای قرار میدهد.گزینه اول Automatic است كه در صورت انتخاب آن ، بر اساس بزرگی مقادیر منفی موقعیت محور قابل تغییر است.(تصویر شماره 26) گزینه بعدی ، گزینه Cell midpoint، است كه بدون در نظر گرفتن بزرگی مقادیر مثبت و منفی، محور را در مركز سلولهای محدوده(مانند B2:B9 در تصوير شماره 26) قرار خواهد داد.

و در نهایت گزینه None، یا بدون محور است كه همانطور كه در جلوی این گزینه توضیح داده شده است، در این صورت جهت نوارهای مقادیر منفی با جهت نوارهای مقادیر مثبت یكی خواهد شد. توجه داشته باشید كه طول نوار اعدادمنفی نزد یك به صفر از طول نوار اعداد دورتر از صفر ، بزرگتر است و برا ی كوچكترین عدد نیز كه در مثال تصویر شماره 26، 32- است، نیز نواری در نظر گرفته نمیشود. (سلول-های C2:C9 در تصویر شماره 26)

![](_page_33_Picture_101.jpeg)

تصویر شماره 26

<span id="page-33-0"></span>**.5.3 نمایش Bar Data برای قسمتی از داده ها )Cells of Subset)**

در قسمت های قبلی، نوارها در همه سلول های محدوده انتخاب شده، نمایش داده می شد.حال فرض کنید، می خواهیم نوارها در %40 باالیی محدوده نمایش داده شوند. نکته کلیدی در این قسمت استفاده از گزینه True if Stop در جعبه گفتگوی manager Rules Formatting Conditional می باشد.

ابتدا در محدوده انتخاب شده Bar Data موردنظر را اعمال كنید، سپس با اعمال Rule Background سفید (همراه با انتخاب S0 (Stop if True از سلول ها را كه دارای كوچكترین مقادیر در محدوده بودن فرمت كنید. یعنی پس از اعمال Bar Data به قمست rule New رفته و از قسمت only Format bottom ranked values پیش زمینه سفید را اعمال می کنیم (همراه با انتخاب Stop if True). معنی آن این است که اگر شرط موردنظر برقرار شد، (60% مینیمم) Data Bar اعمال نشود (تصویر شماره .)27

![](_page_34_Picture_112.jpeg)

تصویر شماره 27

# <span id="page-34-0"></span>**.6 استفاده از Scale Color**

Scale Color شبیه به Bar Data می باشد، با این تفاوت که به جای نمایش نوارهای رنگی با طولهای مختلف در هر سلول، با استفاده از طیفهای دو و یا سه رنگی به صورت مدرج (Gradient) مقدار نسبی

هر سلول را نسبت به مقادیر دیگر سلولهای محدوده منتخب نمایش می دهد.چگونگی بكار گیری scale Colorدر 2010 Excel به شرح زیر میباشد.

- -1 محدوده موردنظر از سلول ها را انتخاب کنید. دقت کنید که محدوده منتخب، شامل سر تیترها )Heading )و مقادیر جمع بندی )Total )یا كل نباشد.
	- -2 scale Color را از منوی Formatting Conditional انتخاب کنید.
- -3 از منوی بازشونده Scale Color می توانید، یكی از 12 حالت مختلف را برا ی محدوده سلولها انتخاب کنید. الزم به ذكر است كه این 12 حالت تفاوت هایی با هم دارند كه در هنگام انتخاب آنها میبایست به آن توجه كنید. شش تای اول از طیف سه رنگی استفاده می کنند که نمایش بهتری داشته و برای پرینترهای رنگی مناسب هستند و شش تای بعدی از طیف دورنگی استفاده نموده و برای پرینترهای سیاه و سفید مناسب می باشند، تصویر شماره 28.

| - Microsoft Excel |               |             |                    |                                                        |  |                         |                                                                    |            |                                                 |                             | $\subset$<br>B<br>$\infty$                                 |
|-------------------|---------------|-------------|--------------------|--------------------------------------------------------|--|-------------------------|--------------------------------------------------------------------|------------|-------------------------------------------------|-----------------------------|------------------------------------------------------------|
| enter $\tau$<br>园 | General<br>₩. | ,<br>Number | ÷<br>$*30.00$<br>匠 |                                                        |  | Conditional Format      | Cell<br>Formatting vas Table v Styles v<br>Highlight Cells Rules > |            | 급=Insert *<br>Pix Delete ▼<br>Format *<br>Cells | Σ -<br>$\overline{\bullet}$ | Sort & Find &<br>2 <sup>v</sup> Filter v Select<br>Editing |
| H                 |               | G           | F                  | $\frac{1}{10}$                                         |  | <b>Top/Bottom Rules</b> |                                                                    | Þ          | $\mathsf C$                                     | B                           | Α                                                          |
|                   |               |             |                    |                                                        |  | Data Bars               |                                                                    | Þ          |                                                 |                             |                                                            |
|                   |               |             |                    |                                                        |  | <b>Color Scales</b>     |                                                                    | k          | Ŧ                                               | 瑾                           | ł                                                          |
|                   |               |             |                    |                                                        |  | <b>Icon Sets</b>        |                                                                    | þ          | 롸                                               |                             |                                                            |
|                   |               |             |                    | 矔<br>New Rule<br>黪<br>Clear Rules<br>睡<br>Manage Rules |  |                         | þ                                                                  | More Rules | Ε<br>♦                                          |                             |                                                            |
|                   |               |             |                    |                                                        |  |                         |                                                                    |            |                                                 |                             |                                                            |
|                   |               |             |                    |                                                        |  |                         |                                                                    |            |                                                 |                             |                                                            |

تصویر شماره 28

به طور مثال در طیف دو رنگی قرمز -سفید، بزرگترین عدد دارای پس زمینه قرمز پررنگ و کمترین عدد دارای پس زمینه کاملاً سفید خواهد بود و اعداد بین آن دو، رنگی روشنتر یا تیرەتر از صورتی (ترکیب قرمز و سفید) بر اساس مقدار نسبی آن ها در محدوده انتخاب شده ،دریافت می کنند.(تصویر شماره )29

![](_page_37_Picture_85.jpeg)

![](_page_37_Figure_3.jpeg)

# <span id="page-37-0"></span>**.6.1سفارشی كردن Scale Color**

استفاده از Scale Color ، تنها محدود به 12 حالت موجود در منوی آن نیست.

با طی مسیر ,Conditional Formatting, Color Scale, More RulesHome,Stylesپنجرهای باز می-شود كه در بخش Edit the Rule Description آن، با استفاده از منوی كركرهای Format Style، می-توانید تعداد رنگهای اصلی در طیف انتخابی را مشخص كنید. پس از انتخاب طیف 2 و یا 3 رنگی در این منو، با استفاده از منوهای كركرهای Color، برای حالتهای مینیمم، ماكزیمم و میانه رنگ دلخواه را انتخاب كنید. البته الزم به ذكر است كه این حالت را تنها به مقادیر بزرگترین ، كوچكترین و یا میانگین سلولهانمیتوان محدود كرد ، بلكه محدودیتهایی مثل یك فرمول خاص یا در صد و یا یك عدد دلخواه نیز برای حالتهای مختلف، با استفاده از منوی كركرهای Type قابل تعریف میباشد، تصویر شماره 30.

![](_page_38_Picture_91.jpeg)

تصویر شماره 30

برای مثال فرض كنید نمرات یك درس دانش آموزان كلاسی را میخواهید با استفاده از Color Scale به شرح زیر هایالیت كنید.

نمره حداكثر،رنگ سبز و نمره میاگین رنگ زرد و نمره حداقل وهمه نمرات زیر 10، رنگ قرمز به خود بگیرند.

پس از انتخاب محدوده، با استفاده از گزینه Rules More پنجره Rule Formatting New باز می- شود.سپس در بخش Edit the Rule Description با استفاده از منوی كركرهای Format Style حالت

![](_page_39_Picture_98.jpeg)

تصویر شماره 31

# <span id="page-39-0"></span>**هاIcon Set .7**

set Icon ها در اواخر 1990 در نرم افزارهای پر هزینه گزارش گیری مدیریتی رواج یافتند و اكنون به نرم افزار Excel نیز اضافه شده اند.

یك مجموعه Icon set میتواند شامل چراغهای راهنمایی سبز ، زرد و قرمز و یا دیگر نماد ها برای نشان دادن معانی مثبت ، بی طرف و یا منفی باشد. به وسیله این نمادها نرم افزار اکسل به طور خودکار و بر

اساس ارزش نسبی مقدار سلول در مقایسه با دیگر سلولهای محدوده انتخاب شده، یك Icon به آن سلول اختصاص میدهد.

در 2010 Icon set ، Excel در دستههای 3 ، 4 و 5 تایی از نمادها وجود دارد. نمادها همیشه در سمت چپ سلول قرار میگیرند.(تصویر شماره 32)

اکسل قوانینی را برای اضافه نمودن نمادها به هر سلول در محدوده بکار می برد:

مجموعه آیكونهای 3 تایی:

برای مجموعه آیكونهای 3 تایی ، شما یك انتخاب بین جهتها ، پرچمها ، دو نوع متفاوت از چراغ راهنما ، نشانه ها ، ستارهها ، مثلث ها، و دو نوع از آنچه اکسل به آن "Symbols 3 "م یگو ید، دارید.

این گروه آخر شامل یک عالمت چک سبز برای سلول های خوب ، عالمت تعجب زرد برای سلول های میانی ، و ضربدر قرمز برای سلول های بد است. (تصویر شماره 32)

### مجموعه آیكونهای 4 تایی:

- برای این مجموعه آیكون ها ، دو گونه از نمادهای فلش، مجموعه آیكون دایره سیاه به قرمز، و یک مجموعه از چهار چراغ راهنما و یك مجموعه نمودار م یلهای، جهت انتخاب وجود دارد. درمجموعه چهار چراغ راهنما، گزینه رنگ سیاه، برای سلولهایی كه حتی بدتر از رنگ قرمز هستند بكار میرود. به نظر می رسد آیكون نمودار میلهای در هر دو نمایش چاپ رنگی و تك رنگ به خوبی كار كند.(تصویر شماره 32)

### مجموعه آیكونهای 5 تایی:

-برای مجموعه آیکونهای 5تایی شما می توانید، دو نوع مجموعه فلش، مجموعه جعبه ها ، مجموعه نمودار میلهای 5 تایی و مجموعه ای جالب به نام " 5 چارك" را انتخاب نمائید. این مجموعه آخر، به صورت تک رنگ و یک دایره است که به طور کامل خالی برای پایین ترین ارزش ها، 25٪ پر شدگی، 50٪ پر شدگی ، 75٪ پر شدگی ، و به طور کامل پر، برای بالاترین ارزش میباشد.(تصویر شماره 32)

|                            | Book2 - Microsoft Excel                                         |                                              |                                                                         |                                                                                                    | 一 印<br>- 23                                                                                                |
|----------------------------|-----------------------------------------------------------------|----------------------------------------------|-------------------------------------------------------------------------|----------------------------------------------------------------------------------------------------|----------------------------------------------------------------------------------------------------|
| eview.                     | View                                                            |                                              |                                                                         |                                                                                                    | $\circ$ $\bullet$ $\circ$ $\circ$ $\circ$                                                                  |
| $MT =$<br>E. Co<br>ignment | <b>Text</b> Wrap Text<br>Merge & Center + 9 + % ,<br>Б.         | General<br>Number                            | $\overline{\mathbf{v}}$<br>$\frac{6}{100}$ - $\frac{0.00}{0.00}$<br>130 | $\frac{m}{H}$ = Insert $\tau$<br>鷝<br><sup>→</sup> Delete ▼<br>Conditional<br>Format<br>Cell<br>Format *<br>Formatting v as Table v Styles v<br>Cells | $\sum_{n=1}^{\infty}$ $\frac{A_{n}}{2}$<br>ख -<br>Sort & Find &<br><b>2</b> ™ Filter ™ Select ™<br>Editing |
|                            |                                                                 |                                              |                                                                         | $\frac{1}{\sqrt{25}}$ Highlight Cells Rules                                                                                                    | v                                                                                                    |
| J                          | H<br>т                                                          | G                                            | F                                                                       | C<br>$\frac{1}{210}$<br>Top/Bottom Rules<br>$\,$                                                                                                    | B<br>A<br>l.<br>1                                                                                          |
|                            |                                                                 |                                              |                                                                         | <b>Data Bars</b><br>$\,$                                                                                                    | $\overline{2}$<br>3<br>4                                                                                   |
|                            |                                                                 |                                              |                                                                         | <b>Color Scales</b><br>$\mathbb{F}$                                                                                                    | 5<br>6                                                                                                    |
|                            | <b>Directional</b><br>✿ ➾ ┺                                     | △●◆◆                                         |                                                                         | <b>Icon Sets</b><br>k                                                                                                    | $\overline{7}$<br>8<br>9                                                                                   |
|                            | $\blacktriangle$ $\implies$ $\blacktriangledown$<br>小的女人 小的人    | 小区氏介                                         |                                                                         | 雪<br>New Rule<br>₿<br>Clear Rules<br>Þ<br>m<br>Manage Rules                                                                                           | 10<br>11                                                                                                   |
|                            | ↑ スウス ↑<br><b>Shapes</b>                                        |                                              |                                                                         |                                                                                                    | 12<br>13<br>14                                                                                             |
|                            | $\bigcirc$                                                      | $\bullet$ $\bullet$<br>$\bigcirc$ $\bigcirc$ |                                                                         |                                                                                                    | 15<br>16<br>17                                                                                             |
|                            | <b>Indicators</b>                                               |                                              |                                                                         |                                                                                                    | 18<br>19                                                                                                   |
|                            | $\odot$<br><b>Q</b><br>$\infty$<br>$\mathbf{r}$ by $\mathbf{r}$ | $\sim$ ! $\times$                            |                                                                         |                                                                                                    | 20<br>21<br>22                                                                                             |
|                            | <b>Ratings</b><br>$x \mathrel{x} \mathrel{x}$                   | Oto Oto Oto Oto                              |                                                                         |                                                                                                    | 23<br>24                                                                                                   |
|                            | $\bullet$<br>88 88 88 88 88                                     | <b>ODo Do Do Do Do</b> Do<br>O               |                                                                         |                                                                                                    | 25<br>26<br>27                                                                                             |
|                            | More Rules                                                      |                                              |                                                                         |                                                                                                    | 28<br>$\overline{2}$                                                                                       |

تصویر شماره 32

# **.7.1راه اندازی Set Icon**

<span id="page-41-0"></span>Icon Set نیاز به کمی تفکر بیشتر نسبت به دیگر گزینههایConditional Formattingدارد. قبل از استفاده از Icon Setها، شما باید در نظر داشته باشید كه گزارشی كه قرار است ارائه شود به صورت رنگی ارائه می گردد یا سیاه و سفید. بسیاری از 20 مجموعه آیکون موجود، روی تمایز بر رنگها تکیه می کنند و در گزارش سیاه و سفید، غیر قابل استفاده می باشند.

برای راه اندازی Set Icon، مراحل زیر میبایست طی شود:

-1ابتدا محدوده مورد نظر كه فقط شامل دادههاست و شماره رد یف و سر ستونها را شامل نمی- شود، انتخاب میكنیم.

-2در تب Home، از فهرستFormatting Conditional، Set Icon را انتخاب م یكنیم.

-3در قسمت Set Icon ها یكی از 20مجموعه آیكونی را كه Excel در اختیارمان قرار داده را انتخاب میكنیم.

شكل زیر نشان میدهد كه برای مجموعه اطلاعات هر ستون یك Icon Set سه تایی انتخاب شده است.(تصویر شماره 33)

![](_page_42_Picture_139.jpeg)

تصویر شماره 33

# <span id="page-42-0"></span>**.7.2 نزد یكتر كردن اعداد به Set Iconها**

در ردیفهای بالای تصویر شماره 34، یك مجموعه آیكون در محدوده مستطیل شكل از اطلاعات بكار گرفته شده است.

آیکون ها همواره در تراز چپ سلول قرار دارند و اعداد معموال در تراز راست قرار میگیرند و این می تواند مشکل ساز باشد .به عنوان مثال کسی ممکن است فکر کند که آیکونی كه در سمت چپ از سلول 3G است مرتبط با عدد سمت راست سلول 3F می باشد. شما ممکن است سعی کنید اعداد در وسط سلول قرار و نزد یكتر به آیكونها قرار گیرند كه در این مورد نیز، مشكالتی ایجاد خواهد شد. به عنوان مثال در سلول 8H مقدار عددی 100 در راستای اعداد سلولهای 7H و 9H قرار نخواهد گرفت.

راه حل بهتر ، استفاده از تب alignment برای اعداد داخل سلول هاست. بدین ترتیب كه برای عدد سلول در قسمت alignment افقی ، سمت راست را انتخاب میكنیم كه باعث میشود اعداد به آیكون-ها نزدیكتر شوند. در ردیفهای 12 تا 14 این روش بكار گرفته شده است.

در صورتیكه بخواهیم اعداد داخل سلولها نمایش داده نشود میتوانیم در قسمت Edit ، مجموعه آیکونها مربع مربوط به "show icons only" را روشن نماییم. در سطرهای 17 تا 19 از این راه حل استفاده شده است.

![](_page_43_Picture_114.jpeg)

تصویر شماره 34

# <span id="page-43-0"></span>**.7.3 سفارشی كردن set Iconها**

مانند دیگر گزینههای Conditional Formatting וIcon Set نیز دارای گزینهای به نام More Rules میباشد كه انتخاب های بیشتری به ما میدهد. با انتخاب Rules More پنجره Formatting New Rules باز میشود. در بخش Edit The Rule Description از منوی كركرهای Icon Style میتوانید Icon

Set مورد نظر خود را انتخاب نمائید.سپس با استفاده از شرط های گذاشته شده، مقدار حداقلی كه شرط با آن برقرار است را در Value جایگذاری میكنیم و در قسمت Type ، نوع Value را مشخص می- كنیم.در صورتیكه بخواهیم در سلول، تنها con Setانشان داده شود، تیك مربوط به Show Icon Only را بزنید. به طور مثال تصویر شماره 35 نشان میدهد كه برای محدوده مورد نظر Icon Set سه چراغ راهنما انتخاب شده كه برای 34درصد بالایی محدوده(به لحاظ مقدار) چراغ سبز، برای 34 در صد میانی چراغ زرد و برای 34 در صد پایینی رنگ قرمز در نظر گرفته شده است.(تصویر شماره 35)

![](_page_44_Picture_104.jpeg)

تصویر شماره 35

# <span id="page-44-0"></span>**.8 ایجاد یك Rule جدید ) Rule New )**

تمامی فرمت ها که از طریق آیکن ها در دسترس می باشند به عنوان "format quick "شناخته می شوند. فرمت های دیگری نیز وجود دارند که به سرعت و سادگی format quick نبوده لیکن امکانات بیشتری را در اختیار قرار می دهند. این امکانات از طریق rules More در هر قسمت و ی ا از گزینه New

rule در فهرست Conditional Formatting، در دسترس می باشند،كه برای هر قسمت توضیح آن داده شده است.

# <span id="page-45-0"></span>**.8.1استفاده از فرمول در ایجاد Rule**

در Excel تعداد بسیاری فرمت )Quick و Advanced )وجود دارد لیکن هنگامی که هیچ کدام از آن ها جوابگوی نیاز ما نباشند باید از فرمول نویسی استفاده کرد.

تعدادی نکات پایه جهت استفاده مناسب از فرمول بندی در Conditional Formatting rules می تواند راهگشا باشد. در صورت درک کامل این rule ها، ایجاد هر فرمولی امکان پذیر است.

استفاده از فرمول

برای ایجاد فرمول مراحل ذی ر باید طی شود:

- انتخاب خانه های مورد نظر Excel
- انتخاب Formatting Conditional در تب Home و سپس Rules New
- شده باز پنجره در" Use a formula to determine which cells to format" انتخاب•

اکنون در قسمت پایین جعبه گفتگو، مکانی جهت ایجاد فرمول و فرمت سلول ظاهر می شود.

همان طور که گفته شد در ایجاد فرمول به نکاتی باید توجه شود که به شرح ذیل می باشد:

-1باید با عالمت مساوی " =" آغاز شود،

-2باید نتیجه فرمول عبارت منطقی درست )True )و یا غلط )False )باشد البته معادل عددی آن ها یعنی 1 و 0 نیز قابل قبول می باشد،

-3هنگامی که با موس خانه ای را انتخاب می کنید، Excel از آن خانه به عنوان مرجع مطلق )غیر قابل تغییر) استفاده می کند که معمولاً مطلوب ما نیست لذا بلافاصله با سه بار فشردن F4 می توان عالمت \$ را حذف کرد ،

-4احتماالً شما تعداد زیادی خانه را پیش از آغاز Formatting Conditional انتخاب کرده اید.در این حالت باید به قسمت چپ Bar Formula نگاه کنید تا ببینیدچه خانه ای فعال می باشد.Excel فرمول مورد نظر را به همه خانه ها تعمیم خواهد داد. این نکته حتماً باید مورد توجه قرار گیرد، -5باکسformula جزو کنترل هایی است که سه حالت دارد "Enter"،" Point "و "Edit "که در قسمت پایین سمت چپ صفحه Excel نشان داده می شود. در ابتدا "Enter "ظاهر می شود که نشان می دهد یک کاراکتر مثل "=" باید وارد شود و اگر به جای آن یک خانه اتخاب شود آنگاه به "Point "تغییر می کند. در حالت "Point "آدرس خانه انتخاب شده به باکس فرمول اضافه می شود،

-6با استفاده از 2F می توان بین حالت های ذکر شده در باال تغییر وضعیت داد. قبل از استفاده از دکمه های جهت نما در اصالح فرمول، باید 2F را فشرد تا حالت Edit ایجاد شود. البته در صورت استفاده از موس، نیازی به این عمل نمی باشد.

فرض كنید امروز 2011/4/10 میباشد و تعدادی سلولکه در ستون َ دارای تاریخ هستند كه یكی از سلولها شامل امروز میشود.

مثال:1

جهت مشخص نمودن خانه هایی که در محدوده 3 روز از امروز )Today )قرار دارند در صورتی که خانه فعال A1 باشد، می توان از فرمول ذیل استفاده کرد.( تصویر شماره 36)

 $=$ ABS(TODAY()-A1)<4

![](_page_46_Figure_8.jpeg)

مثال:2

گاهی نیاز است روز تاریخ های یک جدول تعیین شود. به طور مثال جدولی از تاریخ اضافه کاری کارمندان داشته باشیم و می خواهیم اضافه کاری روز جمعه و پنجشنبه، هایالیت شود. ابتدا بر روی سلول 2D قرار میگیریم سپس از RULE NEW گزینه ...Formula a Use را انتخاب میكنیم. اگر از دستور (date(WEEKDAY با ورودی تاریخ استفاده کنیم، خروجی آن برای یکشنبه 1 و برای شنبه 7 و برای بقیه روزها به ترتیب از 2تا 6 خواهد بود. لذا اگر خانه فعال 2D باشد، بادستور ذیر می توانیم روزهای پنج شنبه و جمعه را هایلایت کنیم.(تصویر شماره 37)

=OR(WEEKDAY(C2)=5;WEEKDAY(C2)=6).

| $\mathbf x$  | $n\mathbf{F}$ + (1 + $\frac{1}{2}$ |        |                 |                           |         |                                                                                                    |                                                    | Book1 - Microsoft Excel |         |                        |                |                  |
|--------------|------------------------------------|--------|-----------------|---------------------------|---------|----------------------------------------------------------------------------------------------------|----------------------------------------------------|-------------------------|---------|------------------------|----------------|------------------|
| File         | Home                               | Insert | Page Layout     | Formulas                  | Data    | Review                                                                                                    | View                                               |                         |         |                        |                |                  |
| Ж            | b.                                 |        | $\mathbf{r}$ 11 | $\mathbf{A}^{\mathbf{A}}$ |         | $\overline{a} \equiv \overline{a} \equiv \overline{a} \otimes \overline{a} \otimes \overline{a} \otimes \overline{a}$ | <b>Text</b> Wrap Text                              |                         | General |                        |                |                  |
| Paste        | в                                  | U      | m               | $+$ A $+$                 | 青青清  街街 |                                                                                                    | Merge & Center *                                   |                         |         | 璺 - %<br>$\rightarrow$ | $^{*.0}_{-.6}$ | Condit<br>Format |
| Clipboard Fa |                                    |        | Font            | 园                         |         | Alignment                                                                                                    |                                                    | 园                       |         | Number                 | 同              |                  |
|              | D <sub>2</sub>                     | $\sim$ | $f_x$           | 4                         |         |                                                                                                    |                                                    |                         |         |                        |                |                  |
| ⊿            | A                                  | B      | C               | D                         | E       | F                                                                                                    | G                                                  | Н                       |         |                        | J              |                  |
| 1            |                                    |        |                 |                           |         |                                                                                                    |                                                    |                         |         |                        |                |                  |
| 2            |                                    |        | 2011/04/10      | 4                         |         |                                                                                                    |                                                    |                         |         |                        |                |                  |
| 3            |                                    |        | 2011/04/11      | 3.5                       |         |                                                                                                    |                                                    |                         |         |                        |                |                  |
| 4            |                                    |        | 2011/04/12      | 2                         |         |                                                                                                    |                                                    |                         |         |                        |                |                  |
| 5            |                                    |        | 2011/04/13      | 1.25                      |         | <b>New Formatting Rule</b>                                                                                            |                                                    |                         |         |                        | $ ?  \times$   |                  |
| 6            |                                    |        | 2011/04/14      | 2                         |         |                                                                                                    |                                                    |                         |         |                        |                |                  |
| 7            |                                    |        | 2011/04/15      |                           |         | Select a Rule Type:                                                                                                   |                                                    |                         |         |                        |                |                  |
| 8            |                                    |        | 2011/04/18      | 0.5                       |         |                                                                                                    | Format all cells based on their values             |                         |         |                        |                |                  |
| 9            |                                    |        | 2011/04/19      | 0                         |         |                                                                                                    | Format only cells that contain                     |                         |         |                        |                |                  |
| 10           |                                    |        | 2011/04/20      | 3                         |         |                                                                                                    | Format only top or bottom ranked values            |                         |         |                        |                |                  |
| 11           |                                    |        | 2011/04/21      |                           |         |                                                                                                    | Format only values that are above or below average |                         |         |                        |                |                  |
| 12           |                                    |        | 2011/04/22      | 2.5                       |         |                                                                                                    | Format only unique or duplicate values             |                         |         |                        |                |                  |
| 13           |                                    |        | 2011/04/25      | 2                         |         |                                                                                                    | ▶ Use a formula to determine which cells to format |                         |         |                        |                |                  |
| 14           |                                    |        | 2011/04/26      | 1.45                      |         |                                                                                                    |                                                    |                         |         |                        |                |                  |
| 15           |                                    |        | 2011/04/27      | 2.15                      |         | Edit the Rule Description:                                                                                            |                                                    |                         |         |                        |                |                  |
| 16           |                                    |        | 2011/04/28      | 3.1                       |         |                                                                                                    | Format values where this formula is true:          |                         |         |                        |                |                  |
| 17           |                                    |        | 2011/04/29      | 4.22                      |         |                                                                                                    | =OR(WEEKDAY(C2)=5;WEEKDAY(C2)=6)                   |                         |         |                        | 匤              |                  |
| 18           |                                    |        | 2011/05/02      | 1.12                      |         |                                                                                                    |                                                    |                         |         |                        |                |                  |
| 19           |                                    |        | 2011/05/03      | 0.38                      |         |                                                                                                    |                                                    |                         |         |                        |                |                  |
| 20           |                                    |        | 2011/05/04      | 2.25                      |         | <b>Preview:</b>                                                                                                    |                                                    | AaBbCcYyZz              |         |                        | Format         |                  |
| 21           |                                    |        | 2011/05/05      | 1.44                      |         |                                                                                                    |                                                    |                         |         |                        |                |                  |
| 22           |                                    |        | 2011/05/06      | 1.18                      |         |                                                                                                    |                                                    |                         |         |                        |                |                  |
| 23           |                                    |        | 2011/05/09      | 2.31                      |         |                                                                                                    |                                                    |                         |         | ОК                     | Cancel         |                  |
| 24           |                                    |        | 2011/05/10      | 1.17                      |         |                                                                                                    |                                                    |                         |         |                        |                |                  |
| 25           |                                    |        | 2011/05/11      | 1.09                      |         |                                                                                                    |                                                    |                         |         |                        |                |                  |
| 26           |                                    |        | 2011/05/12      | 0.54                      |         |                                                                                                    |                                                    |                         |         |                        |                |                  |

تصویر شماره 37

مثال:3

گاهی خواهان آن هستیم که برخی سطرها به ترتیب خاصی مثلاً یک در میان هایلایت شود. یکی از راه های ایجاد آن استفاده از جدول )Table )می باشد، لیکن اگر نیازی به استفاده از خصوصیات جدول نداشته باشیم می توانیم از فرمول بندی استفاده کنیم. در این راستا در صورتی که خانه فعال 2A باشد می توان از دستور MOD(به معنی باقیمانده) استفاده کرد. (تصویر شماره 38)

 $=$ MOD(ROW(A1),2) $=$ 0

 $\mathbb{X} \times \mathbb{R}$ Book1 File. Home Insert Page Layout Formulas Data View Review  $\mathbf{A}$  11  $\mathbf{A}$   $\mathbf{A}$   $\mathbf{A}$  $\overline{\overline{z}}\equiv\frac{1}{\overline{z}}\equiv\frac{1}{\overline{z}}\sum_{\overline{z}}\left|\frac{1}{\overline{z}}\right|$ **Text** Wrap Text e. Paste B Z U ~│ ⊞ ▼│ ③ ~ A ~│ ≣ ≣ ≣│ 律律 Merge & Cen Clipboard G Font Alignment  $\mathbf{v}$  (m **B18**  $f_x$ F B Ć D E G A  $\mathcal{A}$ 1  $|2|X|$ **New Formatting Rule**  $\overline{2}$ 3 Select a Rule Type:  $\overline{4}$ Format all cells based on their values 5 Format only cells that contain 6 Format only top or bottom ranked values  $\overline{7}$ Format only values that are above or below average 8 Format only unique or duplicate values  $\overline{9}$ > Use a formula to determine which cells to format  $10$  $11$ Edit the Rule Description:  $12$ Format values where this formula is true: 13 国 =MOD(ROW(A1),2)=0  $14$ 15 16 **Preview:** Format... AaBbCcYyZz  $17$ 18 19 OK Cancel 20  $04$ 

ROW شماره سطر خانه موردنظر را بازمی گرداند.

تصویر شماره 38

# <span id="page-49-0"></span>**Conditional Formatting حذف .9**

به چند طریق می توان فرمت های ایجاد شده را حذف کرد:

• انتخاب خانه های مورد نظر و سپس طی مسیر ذیل:

**Home → Styles→ Conditional Formatting→ Clear → Selected Cells**

• جهت حذف فرمت کل صفحه:

**Home → Styles→ Conditional Formatting→ Clear →Entire Sheet**

• در صورتی که فرمتی به table و یا table Pivot اعمال شده، با انتخاب یکی از خانه های آن، در مسیر اشاره شده در بالا clear this pivot table و یا Clear this pivot table فعال شده و فرمت مورنظر قابل حذف می گردد.

![](_page_49_Picture_124.jpeg)

تصویر شماره 39

• در صورتی که بیش از یک rule اعمال شده باشد می توان از مسیرزیر، لیست آن ها را مشاهده و rule موردنظر را حذف کرد:

## **Home → Styles→ Conditional Formatting→ Manage Rules**

در این حالت پنجره ای باز می شود که شامل لیست rule بوده و در قسمت باال دارای لیست بازشو می باشد که نشان می دهد که rule هامتعلق به چه worksheet بوده و یا متعلق به داده های انتخاب شده است.

# <span id="page-50-0"></span>**.10** تعمیم و گسترش Formatting Conditional

تا اینجا مثال های ذکر شده بر این اساس بوده که ابتدا خانه هایی موردنظر انتخاب و سپس rule اعمال می گردد لیکن می توان ابتدا rule رابر یک خانه اعمال کرد و سپس به یکی از دو روش زیر به خانه های موردنظر تعمیم داد:

-1انتخاب آن خانه و فشردن C+Ctrl جهت کپی، انتخاب خانه های موردنظر و سپس راست کیلک و انتخاب Paste special و در نهایت انتخاب Format در پنجره باز شده. در این حالت Conditional Formatting از خانه اول به خانه های انتخاب شده کپی می شود.

-2طی مسیر ذیل:

### **Home** *→* **Styles***→* **Conditional Formatting***→* **Manage Rules**

مقابل هر rule در ستون " to Applies "لیست خانه هایی که آن Rule اعمال می گردد نشان داده شده است. در این حالت با تایپ لیست جدیدخانه ها و استفاده از دکمه سمت راست آن و انتخاب خانه های موردنظر با موس، می توان آن را تعمیم داد.

البته استفاده از راه حل دوم جهت جلوگیری از اشتباه ناشی از کپی فرمت های ناخواسته، توصیه می شود.(تصویر شماره 40)

| 鼎                                                                                                    |                                                                                                    |                                                                                                    |                               | Book1 - Microsoft Excel              |                                          |                        |                                                                  |                  |  |  |
|----------------------------------------------------------------------------------------------------|----------------------------------------------------------------------------------------------------|----------------------------------------------------------------------------------------------------|-------------------------------|--------------------------------------|------------------------------------------|------------------------|------------------------------------------------------------------|------------------|--|--|
| Home<br>Insert                                                                                                    | Page Layout<br>Formulas                                                                                   | Data                                                                                                    | Review<br>View                |                                      |                                          |                        |                                                                  |                  |  |  |
| ĥ<br>¥<br>$\frac{1}{11}$<br>l <mark>a</mark><br>Paste<br>$B$ $I$ $U$ $\sim$<br>Í<br>Clipboard <sup>Is</sup><br>Font | $\mathbf{A}$ $\mathbf{A}$<br>$\frac{1}{2}$ - $\frac{1}{2}$ - $\frac{1}{2}$ -<br>$\overline{\mathbb{F}_M}$ | $\equiv \equiv \equiv \parallel \!\!\!\!\sim\gamma \!\!\!\!\sim \parallel \!\!\!\!\sim\!\!\!\!\sim \!\!\!\!\sim \!\!\!\$<br>青青 引領領<br>Alignment | Vrap Text<br>Merge & Center * | General<br>$\overline{\mathbb{Q}}$ . | $\frac{1}{2}$ - %,<br>$*30.00$<br>Number | 鷝<br>Conditional<br>Б. | 農<br>Format<br>Formatting * as Table * Styles *<br><b>Styles</b> | 王王<br>In<br>Cell |  |  |
| $f_x$<br>5.5<br><b>B2</b><br>(a<br>$\blacktriangledown$                                                             |                                                                                                    |                                                                                                    |                               |                                      |                                          |                        |                                                                  |                  |  |  |
| $\overline{A}$<br>B                                                                                                 | C<br>D                                                                                                    | Ε                                                                                                    | F<br>G                        | H                                    | 1                                        | J                      | К                                                                | L                |  |  |
| 1<br>ш<br>5.5<br>$\overline{c}$<br>Student1<br>9<br>3<br>Student2<br>11<br>Student3<br>4<br>12<br>5<br>Student4     |                                                                                                    | <b>Conditional Formatting Rules Manager</b><br>Show formatting rules for:                                                                                                    | Current Selection             | $\checkmark$                         |                                          |                        |                                                                  | $[?] \times$     |  |  |
| 10.5<br>6<br>Student <sub>5</sub><br>$\overline{7}$<br>12.25<br>Student <sub>6</sub>                                | New Rule                                                                                                  | Edit Rule                                                                                                    | X Delete Rule                 | $\Phi$                               | $\oplus$                                 |                        |                                                                  |                  |  |  |
| 8<br>Student7<br>14<br>13.5<br>9<br>Student <sub>8</sub>                                                            |                                                                                                    | Rule (applied in order shown) Format                                                                                                    |                               | Applies to                           |                                          |                        | Stop If True                                                     |                  |  |  |
| Student9<br>10<br>14<br>Кr<br>Student10 <sup>1</sup><br>18<br>11<br>12<br>13<br>14<br>15<br>16<br>17<br>18<br>19    | <b>Icon Set</b>                                                                                           |                                                                                                    | ← ⇒<br>- ⊕                    | =\$B\$2:\$B\$11                      | OK                                       | 国<br>Cancel            | П<br>Apply                                                       |                  |  |  |

تصویر شماره 40

البته گزینه Manage Rule امکانات دیگری نیز اختیار شما قرار میدهد:

- با استفاده از منوی كركرهای Show formatting rules for، شما میتوانید از اكسل بخواهید ruleهایی را كه در محدوده انتخاب شده هستند یا در كار برگ جاری و یا سا یر كایر كاربرگ ها هستند فراخوانی كند. (تصوير شماره 41)

![](_page_51_Picture_89.jpeg)

![](_page_51_Figure_7.jpeg)

- گزینه Rule New، Rule جدیدی را برا ی محدودهای كه قابل تعریف خواهد بود با استفاده از پنجره New Formatting Rules كه در قسمتهای قبل توضیح دادیم، ایجاد میكند.

- برا ی Edit و یا تغیی ر قالب بندی Ruleهایی كه قبال ای جاد شده از این گزینه استفاده میكنیم.به این صورت كه ابتدا میبایست Rule مورد نظر را انتخاب نموده و سپس كلی د Rules Edit را بزنید.

و در نهایت برای حذف یك یا چند Rule ، با انتخاب آنها، گزینه Delete Rule را از پنجره .كنید انتخاب ،Conditional Formatting Rules Manager

# <span id="page-53-0"></span>**چند نکته تجربی**

در پایان ذکر چند نکته تجربی نیز برای تکمیل تر شدن این جزوه ضروری به نظر میرسد.

# <span id="page-53-1"></span>**الف( از Formatting Condition های زیاد بپرهیزید**

توضیح: موضوع جدی که در Conditional formatting با آن روبرو هستیم ، سنگین شدن و کند شدن فایل Excel می باشد. در بسیاری از فایلهایمان می توانیم ده ها (formatting Conditional (CF اضافه کنیم و برای ما نیز در مواردی مفید هستند اما با اضافه شدن هر CF فایل ما باید پردازش بیشتری شود و همین باعث کند شدن فایل و همچنین حجیم تر شدن فایل می شود.

البته باید توجه داشت که در رایانه های امروزی که CPU با 8 هسته و RAM های باالیی مجهز هستند این موارد مشکلی ایجاد نمی کند اما اگر شما با سیستم هایی که قدیمی تر هستند کار می کند و متوجه می شوید که فایلتان سنگین شده است ، یکی از دالیل عمده آن استفاده از CF در آن فایل است که باید آنها را حذف نمایید.

# <span id="page-53-2"></span>**ب( مراقب Paste-Copy باشید.**

توضیح: با هر بار انجام paste-copy اگر سلولها دارای CF باشند ، تمامی CF آنها نیز کپی می شود و بعد از مدتی که شما پنجره CF را باز می کنید با تعداد بسیار زیادی Rule مواجه می شوید که به دلیل Copy-paste ایجاد شده اند.

توصیه می گردد که هر از گاهی شیت های خود را بررسی نمایید و CF اضافی و یا تکراری را حذف نمایید.

در آپدیتهای اخیر اکسل در سال 2۰23 مایکروسافت آپدیتهایی را اعمال کرده است که از تکراری شدن CF مرتبط به هم حتی المقدور جلوگیری شود. این جزوه حاصل پروژه کالس اکسل پیشرفته ، انجام شده توسط " سرکار خانم آذر وارسته مقدم " است و کلیه حقوق مادی و معنوی این جزوه متعلق به ایشان می باشد.

کالس اکسل پیشرفته توسط "موسسه فرساران" در "شرکت مهندسین مشاور موننکو ایران" برگزار گردیده است و ذکر نام " شرکت مهندسین مشاور ایران " در ابتدای این جزوه به همین دلیل می باشد.

الزم به ذکر است که این پروژه توسط استاد کالس اکسل پیشرفته "آقای فرشید میدانی" با هدف مفید بودن برای سایر کارکنان شرکت موننکو و همچنین سایر کاربران فارسی زبان اکسل تعریف شده است و سرکار خانم "آذر واسته مقدم " برای اولین بار اقدام به آموزش کامل ابزار Formatting Conditional در قالب یک جزوه آموزشی نمودهاند که این موضوع جای تشکر و قدردانی ویژه ای دارد.

انتشار این اثر توسط وب سایت فرساران به آدرس [com.farsaran.www](http://www.farsaran.com/) برای اولین بار در فضای وب و با اجازه از نویسنده صورت گرفته است.